## Program pro evidenci svěřenců - stručný popis

### **Obsah**

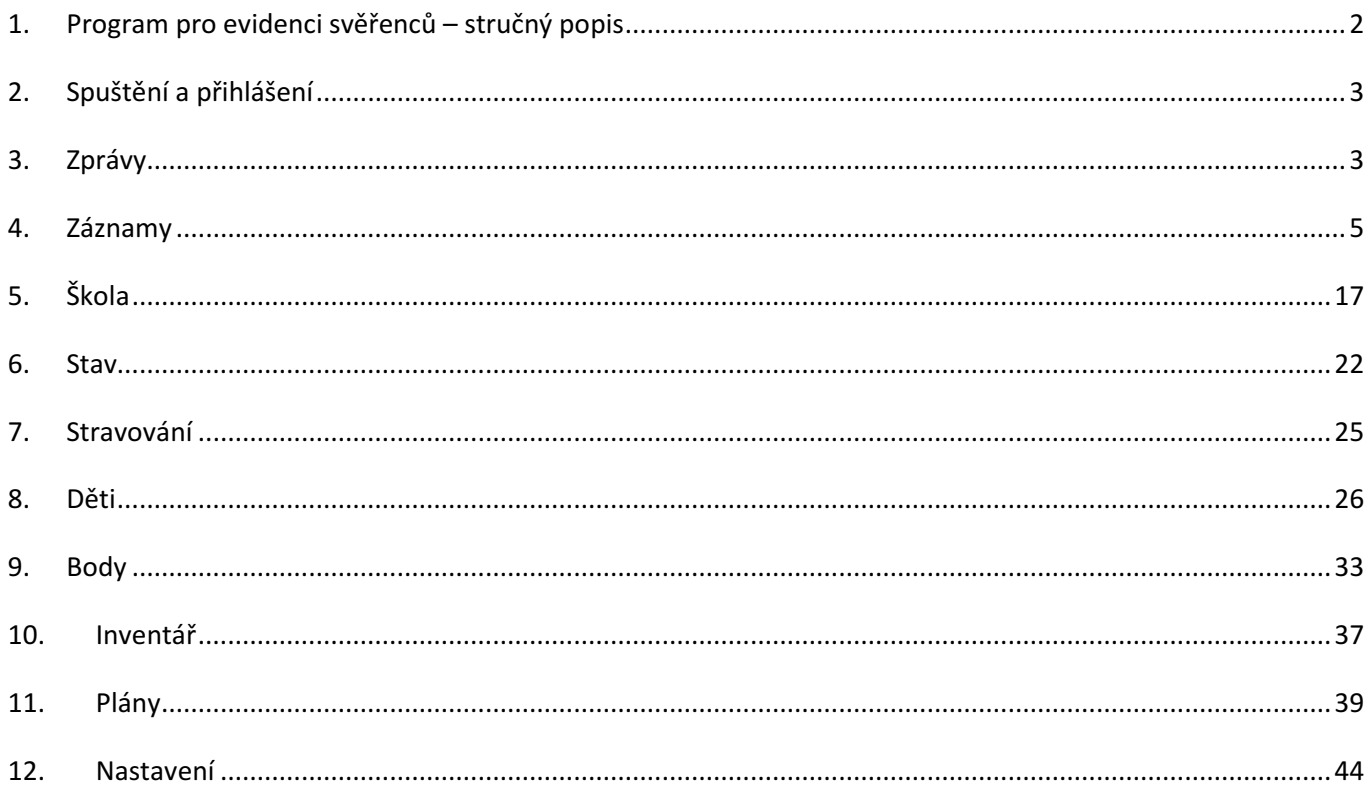

### 1. Program pro evidenci svěřenců – stručný popis

Program slouží pro evidenci svěřenců – v praxi je používán již více jak 5 let pro evidenci dětí v dětském domově. Pro efektivní činnost je nutné mít počítače propojené v LAN (lokální počítačová síť). Jednotlivá pracoviště zadávají informace do odpovídajících modulů programu a zároveň mají k dispozici potřebné informace z modulů jiných (dle nastavených oprávnění). Informace jsou ukládány do databáze centrálně na serveru a díky tomu mají všechna pracoviště vždy k dispozici aktuální stav informací.

Program obsahuje tyto moduly:

- Plánované akce seznam naplánovaných akcí pro jednotlivé svěřence, umožňuje informovat např. o plánované nepřítomnosti svěřenců v zařízení. Naplánované akce se po jejich realizaci dají jednoduše "přesunout" do knihy záznamů
- Záznamy hlavní kniha záznamů, zde se zapisují veškeré zprávy o svěřencích, příchody, odchody, informace o chování, body, provozní zápisy, pošta, útěky, inventář a předání služby. Zprávy je možné filtrovat podle období, svěřence, skupiny, kdo zapsal, typu záznamu, pohybu a dalších údajů. Záznamy jsou rozděleny do kategorií – Běžný, osobní, zdravotní, škola, výchova, sociální, kontrola inventáře, pošta/telefonát, návštěva, zápis pracovníka a na veřejné, interní a důvěrné. Každý uživatel má nastaveno, jaké zápisy může číst a jaké může zapisovat.
- Škola modul škola umožňuje zápis prospěchu, záznam o zadaných úkolech a jejich plnění ( tyto záznamy slouží vychovatelům a mohou do nich také zapisovat průběh plnění úkolu ) a bodování – celkového chování nebo jen školních aktivit.
- Stav umožňuje zobrazit nebo vytisknout přehled o aktuálním stavu svěřenců ( kdo je v zařízení, kdo mimo – a důvod nepřítomnosti ) nebo přehledy stavu k určitému datu.
- Stravování umožňuje provádět objednávky stravování pro svěřence, pro zaměstnance i pro cizí strávníky. Na základě těchto údajů lze plánovat počet porcí v kuchyni.
- Děti základní informace o svěřencích, každý svěřenec má založenou kartu, na které jsou základní údaje o něm, o rodičích, popis pro útěkový list a pod.
- Body přehled a nastavení bodovacího systému. Většina aktivit svěřenců je ohodnocena určitým počtem kladných nebo záporných bodů a podle aktuálního počtu svých bodů má nebo nemá svěřenec určité výhody
- Inventář přehled a evidence inventáře
- Zprávy zasílání zpráv mezi uživateli. Jednoduchý systém pro zasílání zpráv mezi uživateli programu podobný emailu, ale k funkčnosti není potřeba připojení k internetu. Automaticky upozorňuje na přijaté zprávy po přihlášení do programu ( což provádí uživatel denně ) a pak opakovaně v určitém časovém intervalu do té doby, než zprávu uživatel označí jako přečtenou.
- Plány umožňuje vytvářet plány výchovné činnosti a zaznamenávat jejich jejich realizaci, dále umožňuje a plánování služeb jednotlivých pracovníků a záznam realizace těchto služeb.
- Nastavení nastavení uživatelů, oprávnění, číselníků, správa databáze

Jako nadstavba je samostatný program pro evidenci docházky, který je datově propojen s databází evidence. Údaje o docházce zaměstnanců zaznamenané tímto programem se zapisují do knihy záznamů při předání služby.

### 2. Spuštění a přihlášení

Program se spustí běžně poklikáním na připravenou ikonu na ploše. Po spuštění se objeví přihlašovací dialog s logem zařízení. Každý uživatel má přiděleno svoje jedinečné jméno a heslo a po úspěšném přihlášení jsou mu zpřístupněny části programu a činnosti, na které má oprávnění. Přiřazení práv se provádí v nastavení programu uživatelem s administrátorským oprávněním.

### 3. Zprávy

**OD** EV Plá Při  $|1\rangle$  $\vert$ 1 h  $|2$  $\vert$ <sub>2</sub>  $\overline{2}$  $\sqrt{2}$  $\overline{3}$  $\vert$ <sub>3</sub>

> $22$ **WA** N<sub>0</sub> De

Po startu programu se zobrazí modul zprávy. Je to jednoduchý systém pro zasílání zpráv mezi uživateli programu. Ne na všech pracovištích je k dispozici internet a email.

Výhodou tohoto modulu je nejen integrace v programu a nezávislost na připojení k internetu, ale i automatické upozornění na přijaté zprávy po přihlášení do programu (což provádí uživatel denně) a pak opakovaně v určitém časovém intervalu do té doby, než uživatel zprávu označí jako přečtenou. Tento modul je proto vhodný nástroj

Upozornění

pro předávání informací/úkolů podřízeným či kolegům. Zprávu je možné zaslat jednomu uživateli nebo celé skupině. Modul obsahuje běžné funkce, podobně jako normální emailový klient. Přijaté i odeslané zprávy každého uživatele jsou archivovány v databázi.

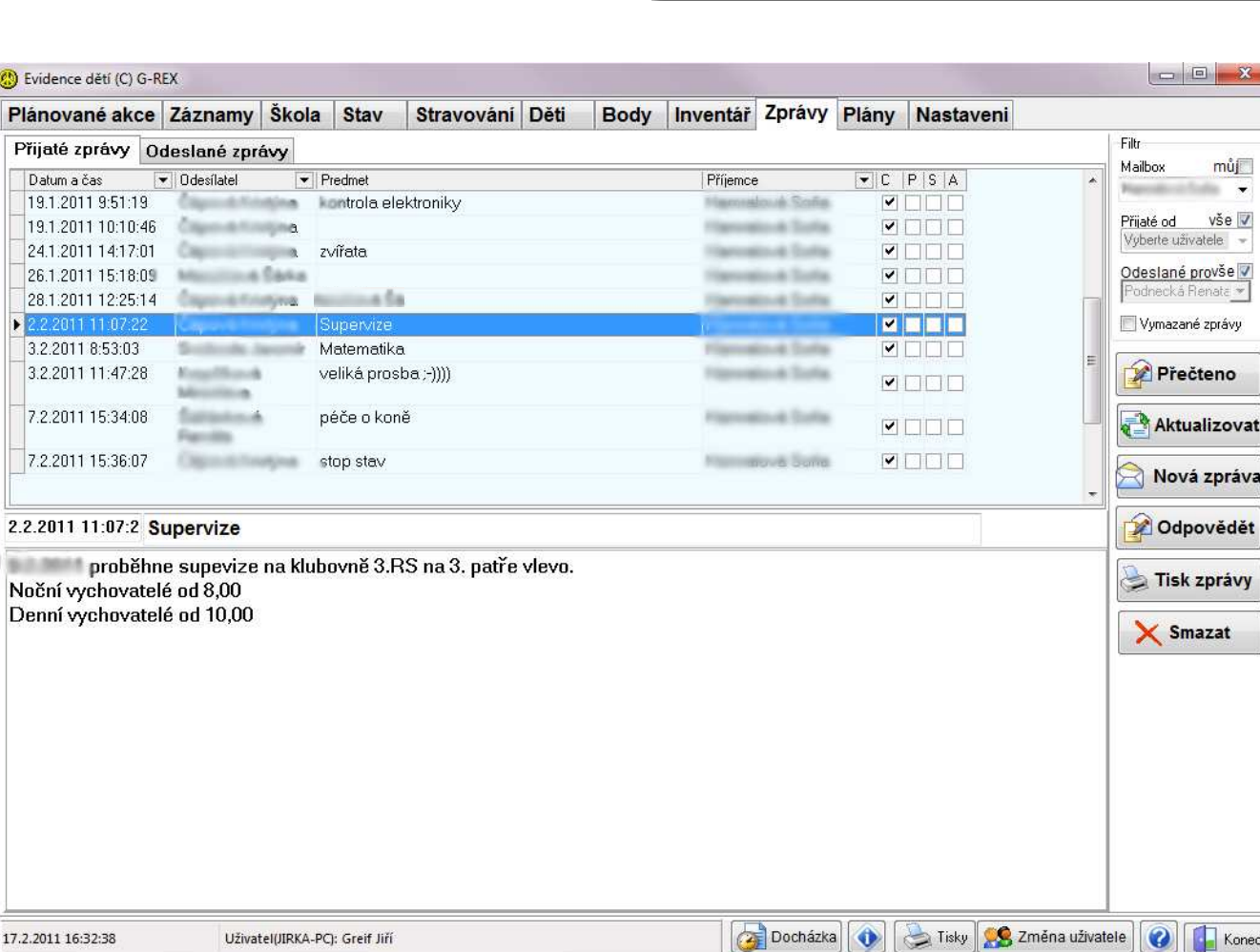

Evidence děti verze 2.11.1701 Hes  $\overline{0}$ K

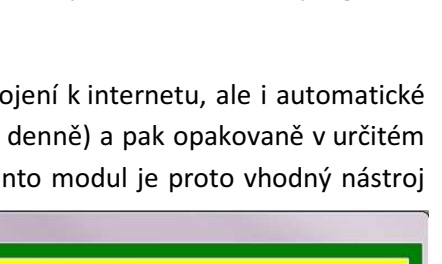

**South Afr** máte nepřečtenou zprávu od **Brooklynder** 

OK

Podle přidělených práv je možné zobrazit svoje zprávy nebo i zprávy ostatních, tisknout, filtrovat …

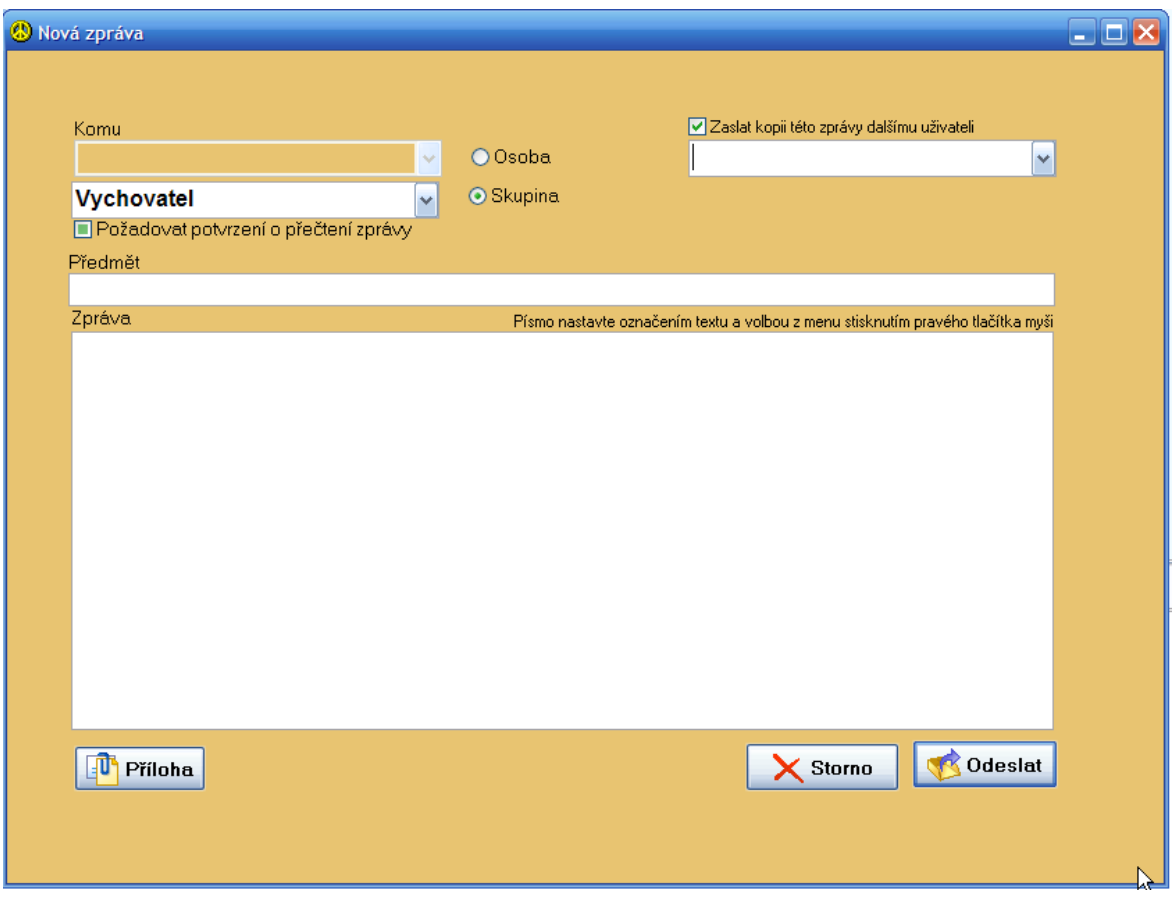

### 4. Záznamy

Hlavní modul programu. Zde se zapisují veškeré zprávy o svěřencích. Zde se zapisují příchody, odchody, informace o chování, body, provozní zápisy, pošta, útěky a předání služby

Zprávy je možné filtrovat, tj. zobrazit pouze záznamy podle nastavení filtru:

- zvolené období (výchozí nastavení je za poslední dva dny)
- Jméno svěřence
- Skupina svěřence
- Třída
- Pokoj
- Zapsal
- Pohyb
- Typ záznamu
- Typ pohybu

Tj. například je možné zobrazit zápisy výchovy pro konkrétní osobu za určité období apod.

Záznamy jsou rozděleny do kategorií – Běžný, osobní, zdravotní, škola, výchova, sociální, kontrola inventáře, pošta/telefonát, návštěva, zápis pracovníka a na veřejné, interní a důvěrné. Každý uživatel má nastaveno, jaké zápisy může číst a jaké může zapisovat.

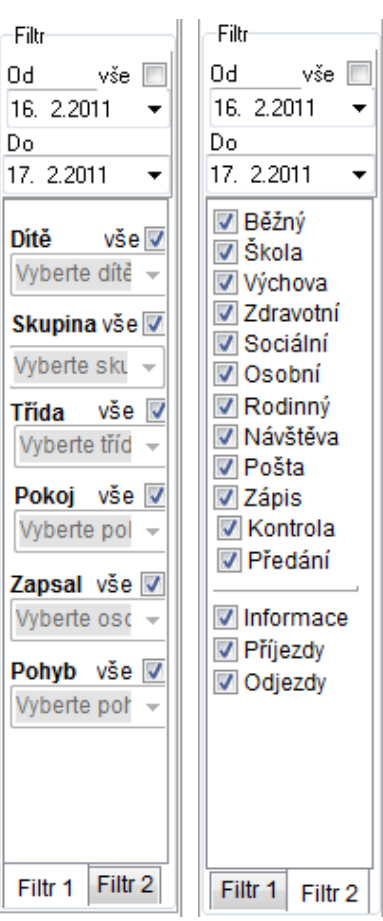

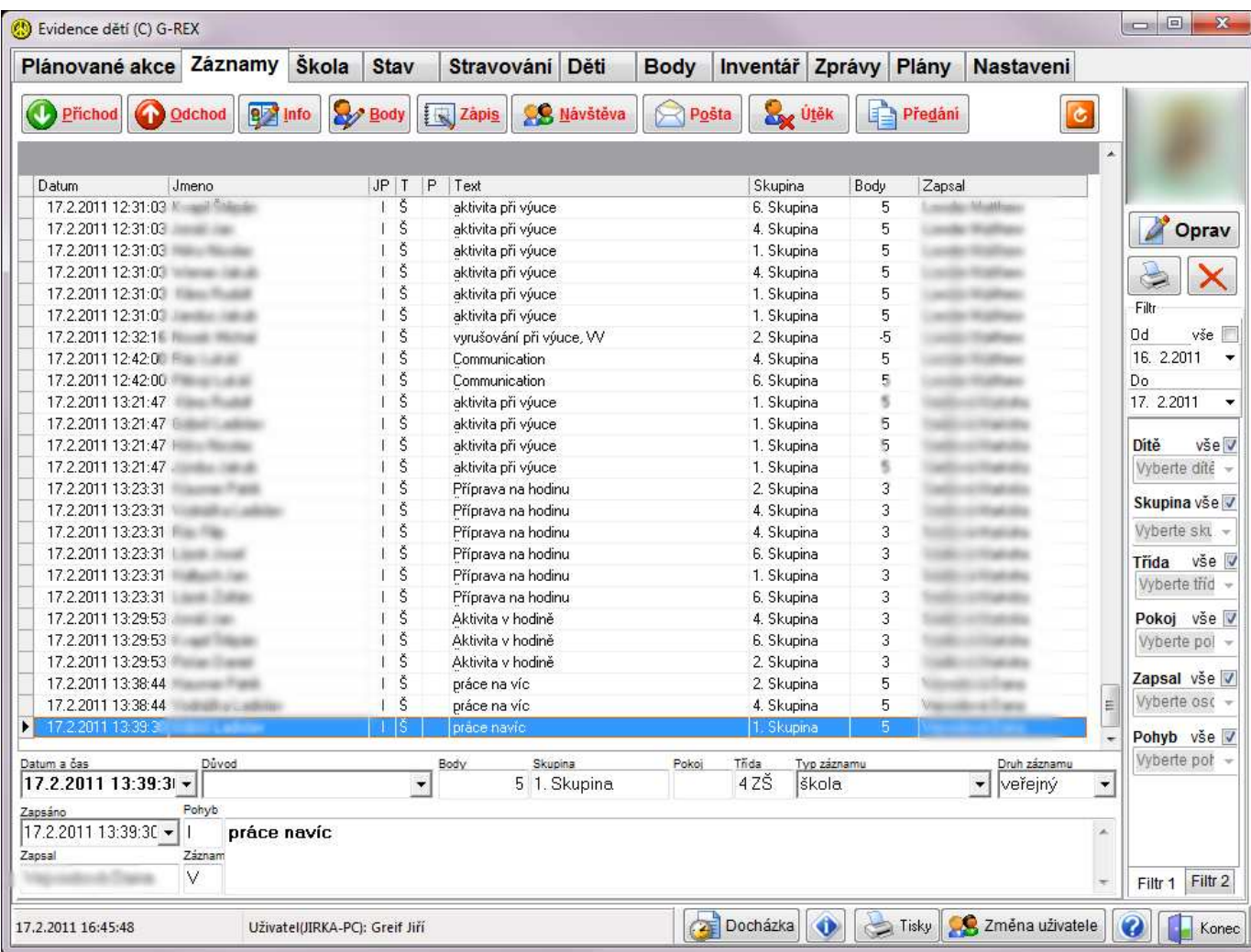

#### Zápis záznamů - výběr

Po zmáčknutí tlačítka se objeví dialog pro výběr svěřenců, kterých se záznam týká. V tomto dialogu je možné zobrazit fotografie, vybírat jednotlivce či celé skupiny. Tento výběrový dialog se zobrazuje při všech zápisech do knihy záznamů týkajících se svěřenců. Varianta se zobrazenými fotografiemi a bez fotografií:

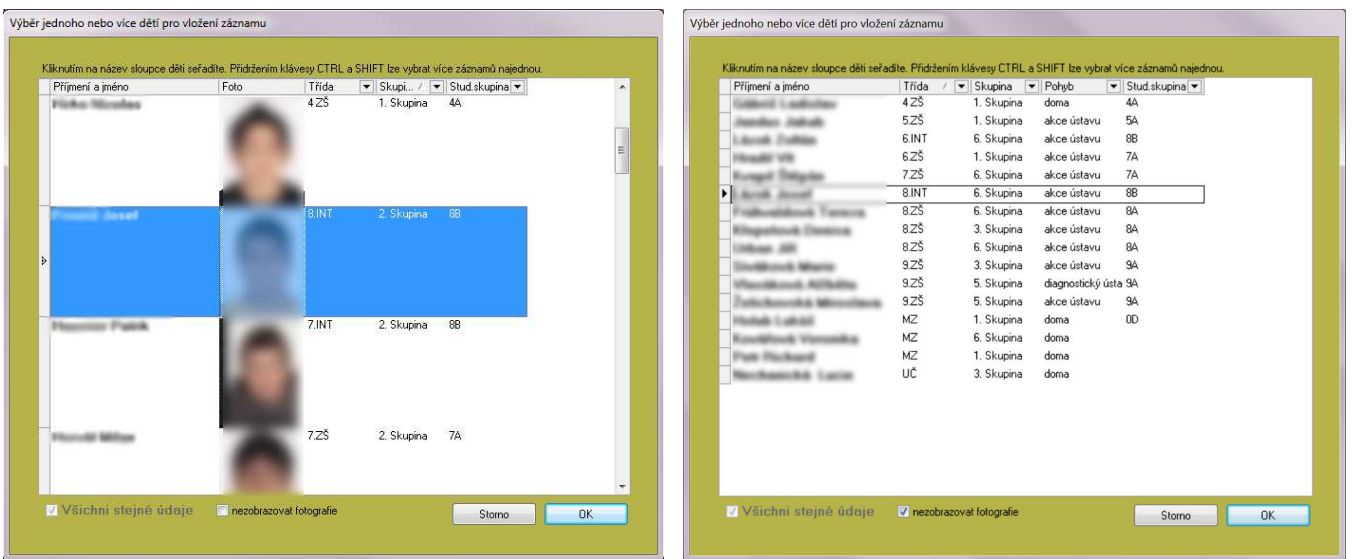

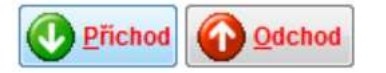

Zápis příchodů a odchodů ze zařízení – např. domů, na akci apod. – se provádí tlačítkem Příchod resp. Odchod. Tímto se zaznamenává přítomnost svěřence v zařízení, kterou lze pak sledovat v modulu Stav.

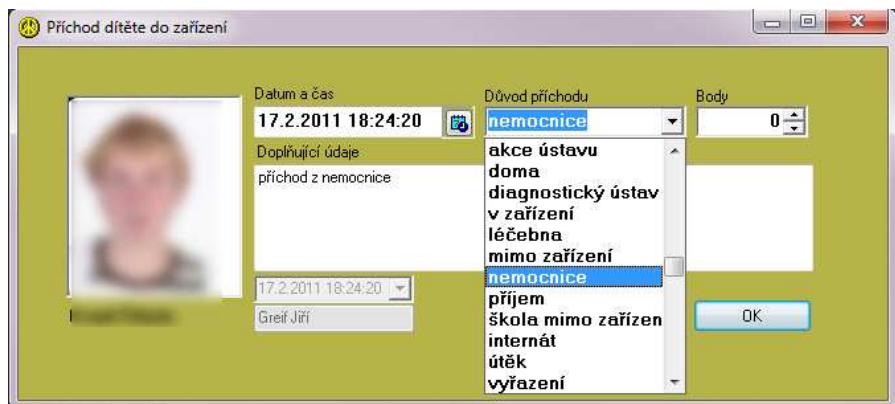

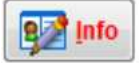

Zápis obecných informací o svěřencích se porovádí tlačítkem Info. Pokud probíhá zápis pro více svěřenců najednou, místo fotografie svěřence je zobrazen jejich seznam:

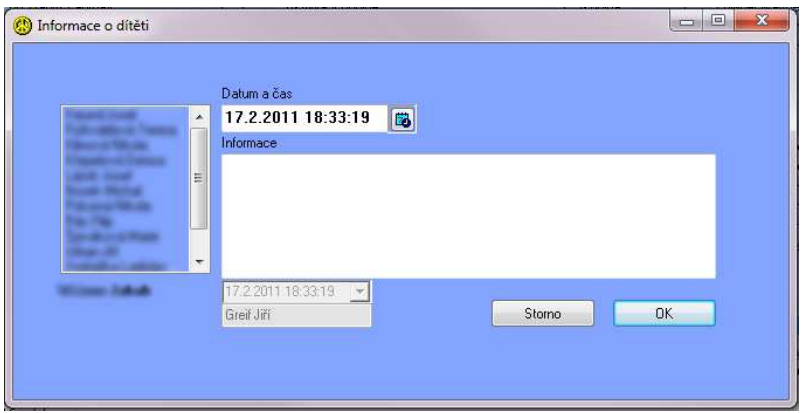

## Body

Tlačítkem Body se za konkrétní činnosti nebo chování přidělují body. Pro zajištění objektivity při hodnocení různými pracovníky se body vybírají z pevně stanoveného sazebníku. Bodovací systém je zaveden pro zajištění

motivace a hodnocení **Body** celkového chování dětí. viz. kapitola Bodovací systém.

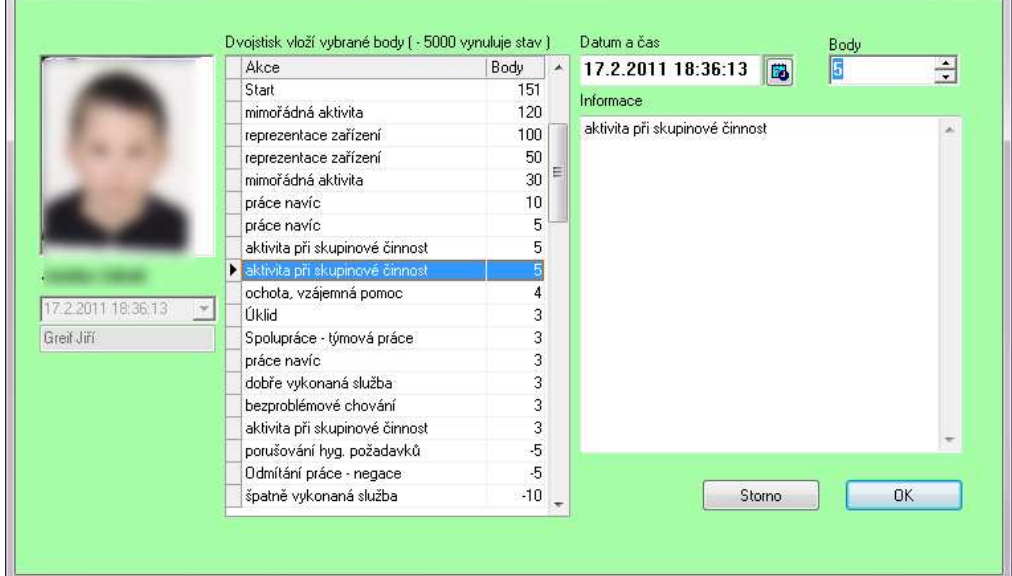

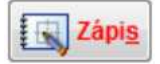

Tlačítkem Zápis se zaznamenávají informace netýkající se svěřenců – např. provozní nebo organizační zápisy.

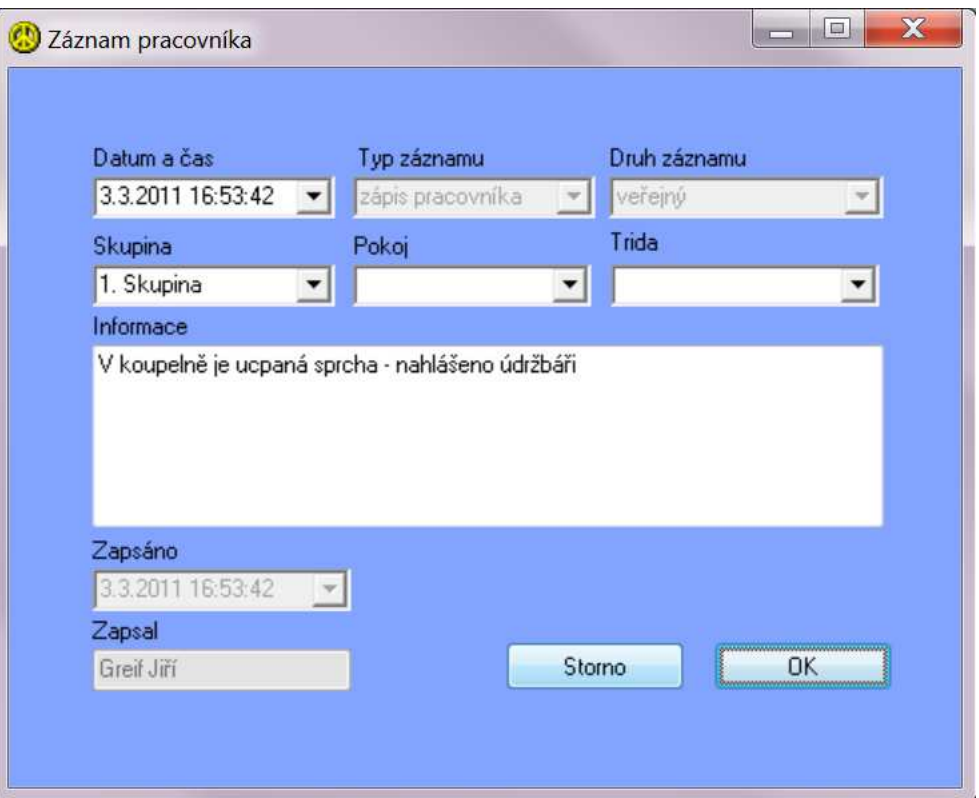

## **OS Návštěva**

Tlačítkem Návštěva se zapisují informace o tom, kdo a kdy svěřence navštívil.

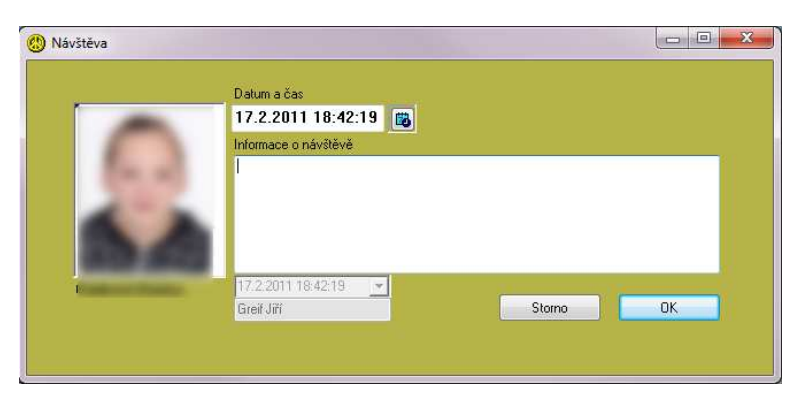

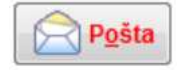

Tlačítkem Pošta se zapisují telefonní hovory svěřenců a přijaté či odeslané zásilky

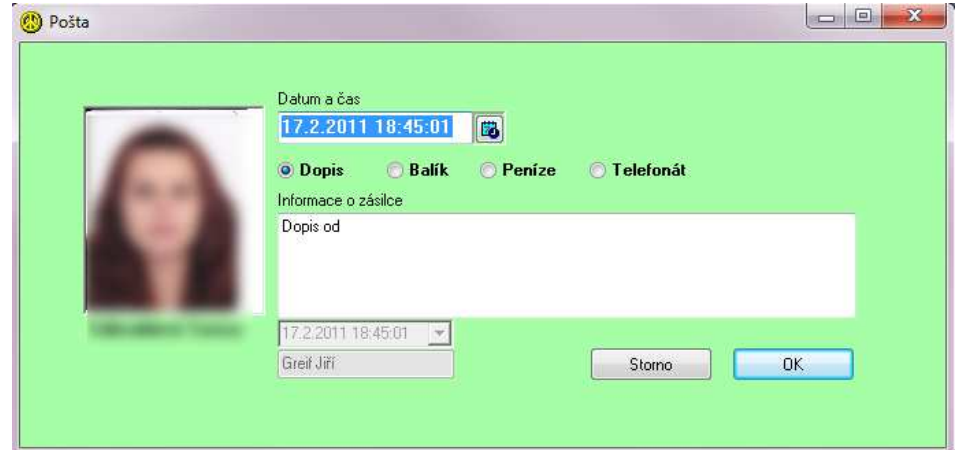

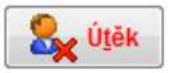

Tlačítko Útěk vyvolá záznam útěku ze zařízení. Po vyplnění je možné vytisknout útěkový list pro policii ČR, na kterém se zobrazují všechny vyplněné údaje včetně potřebných údajů z karty svěřence. Po návratu do zařízení se vyplní část Vyplnit po záchytu. Podrobněji v kapitole 7. Děti

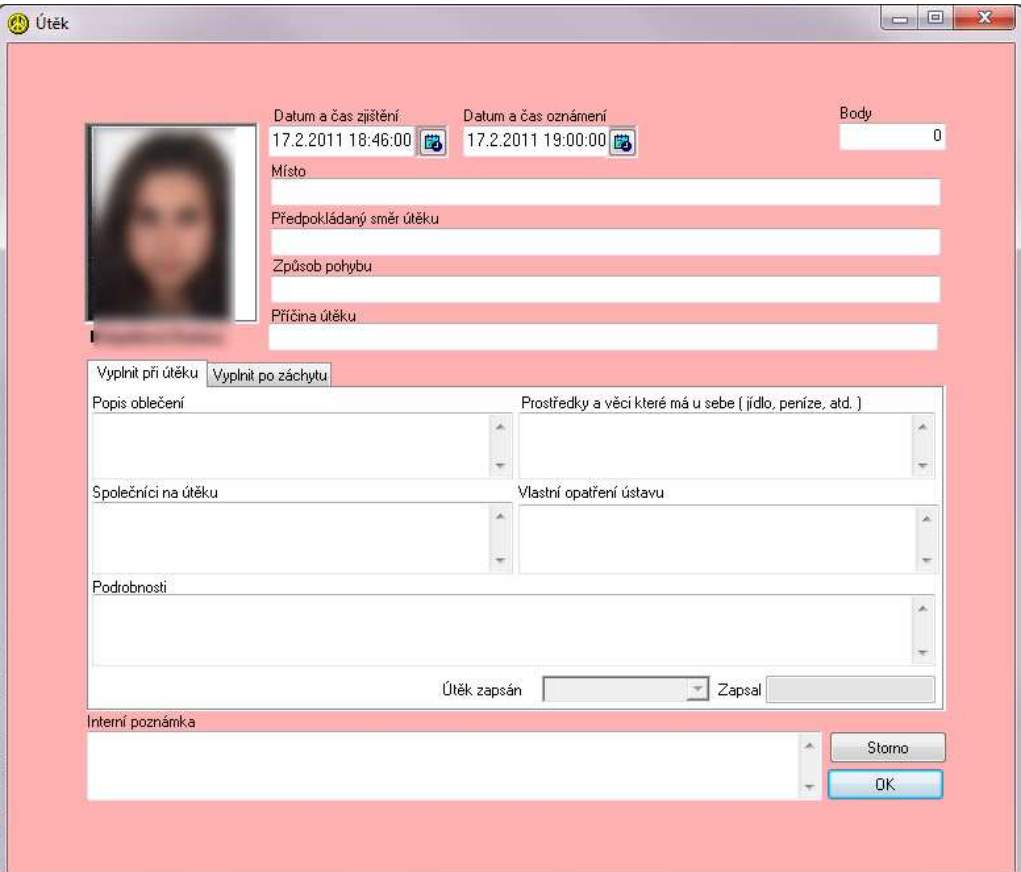

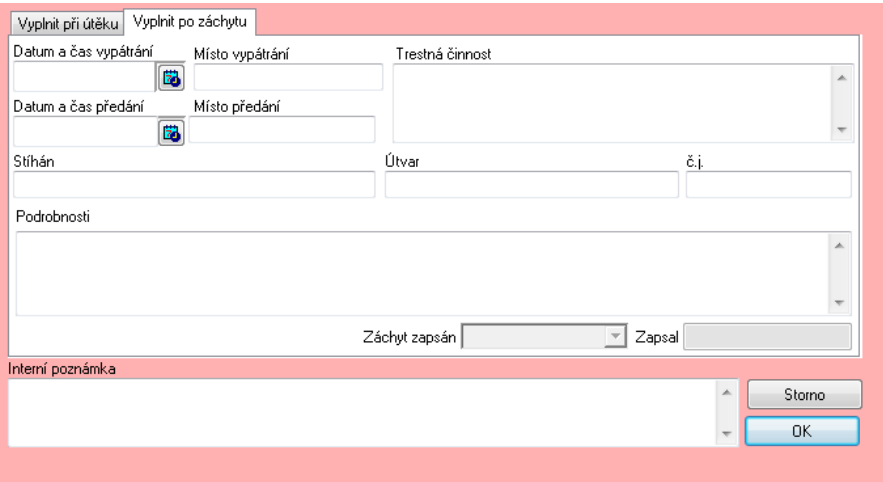

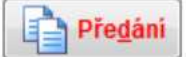

Tlačítko Předání vyvolá průvodce předáním služby, ve kterém se zadávají nebo potvrzují údaje nezbytné pro předání služby – datum, jméno pracovníka, předávaná skupina, stavy svěřenců, docházka zapisujícího pracovníka, kontrola inventáře, typ ukončované služby, komentáře průběhu služby, organizační připomínky a stravování. Po zapsání je vytištěn zápis o předání služby, kde jsou sumarizovány veškeré zápisy z knihy a stav svěřenců ( (ne)přítomnost v zařízení ). Po zmáčknutí tlačítka se objeví dotaz na uložení stavu svěřenců.

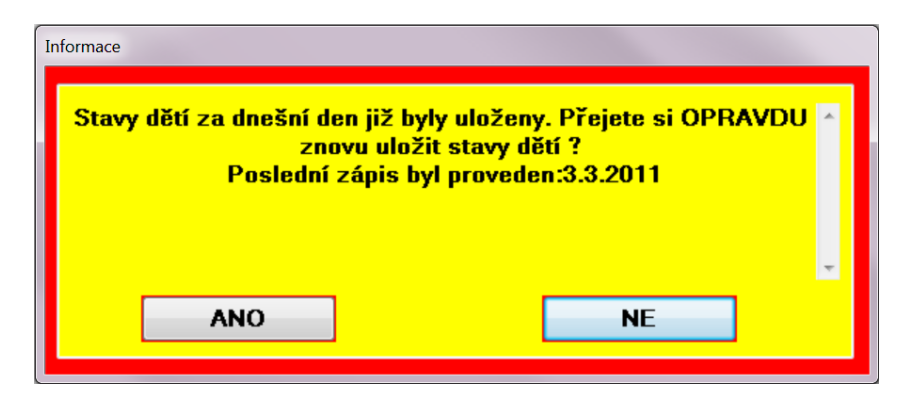

Pokud v aktuální den nikdo stavy dětí neuloží takto při předání služby, uloží se automaticky o půlnoci.

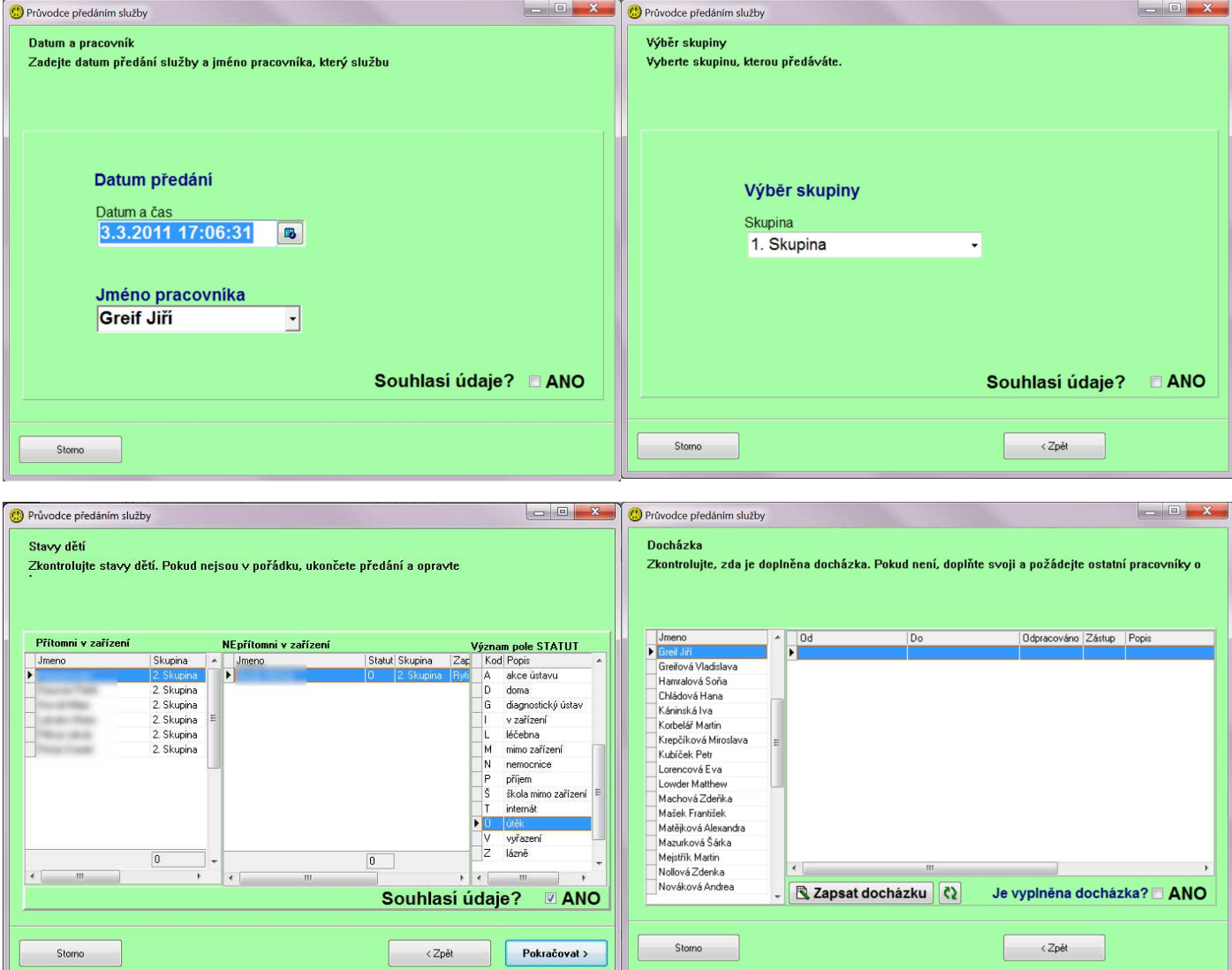

V případě, že není vyplněna docházka pracovníka, může ji pracovník doplnit zde – spustí se program pro evidenci docházky.

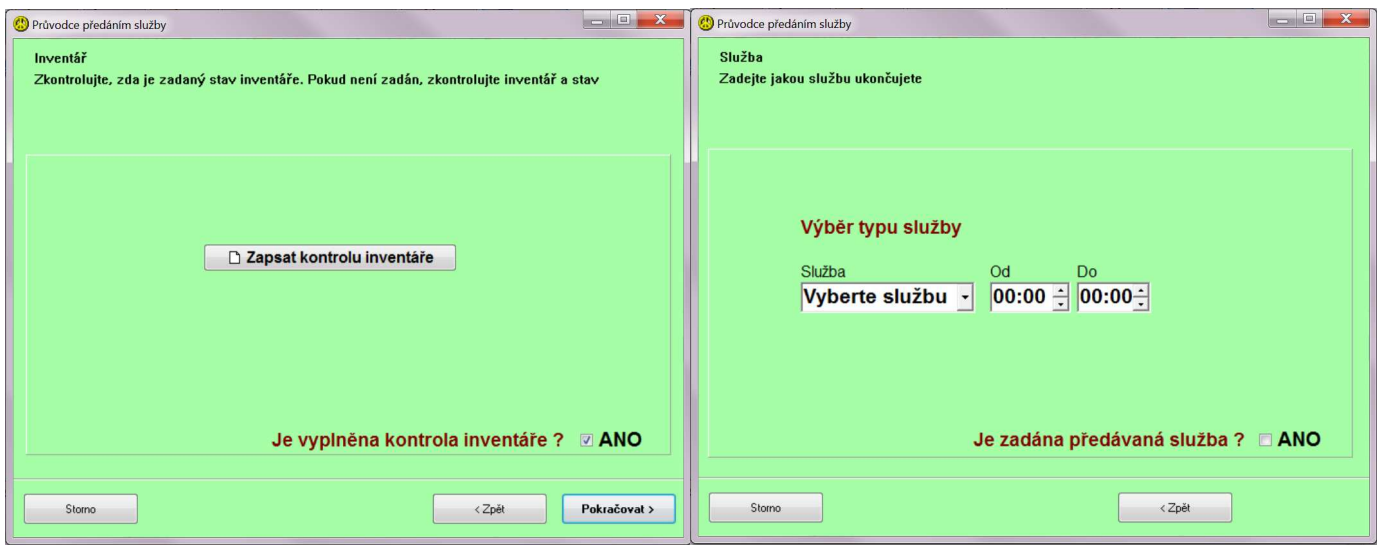

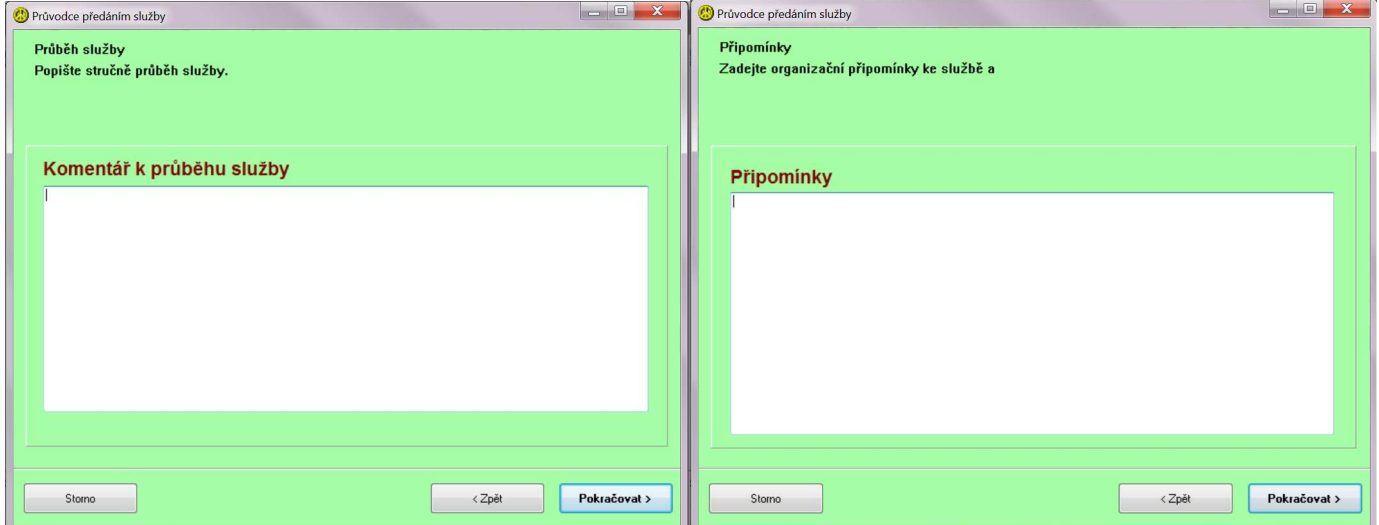

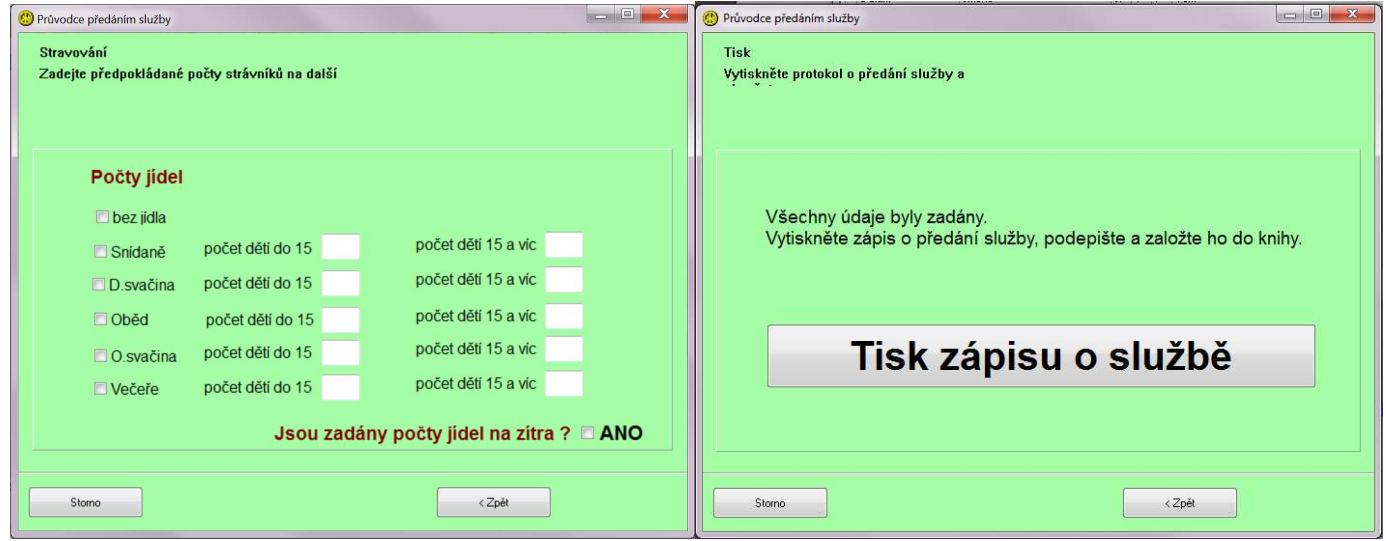

# Předání služby

vš v pořádku

#### Vychovatelé

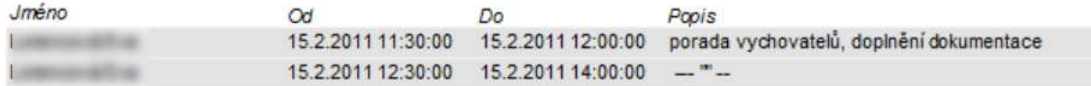

#### Děti v zařízení

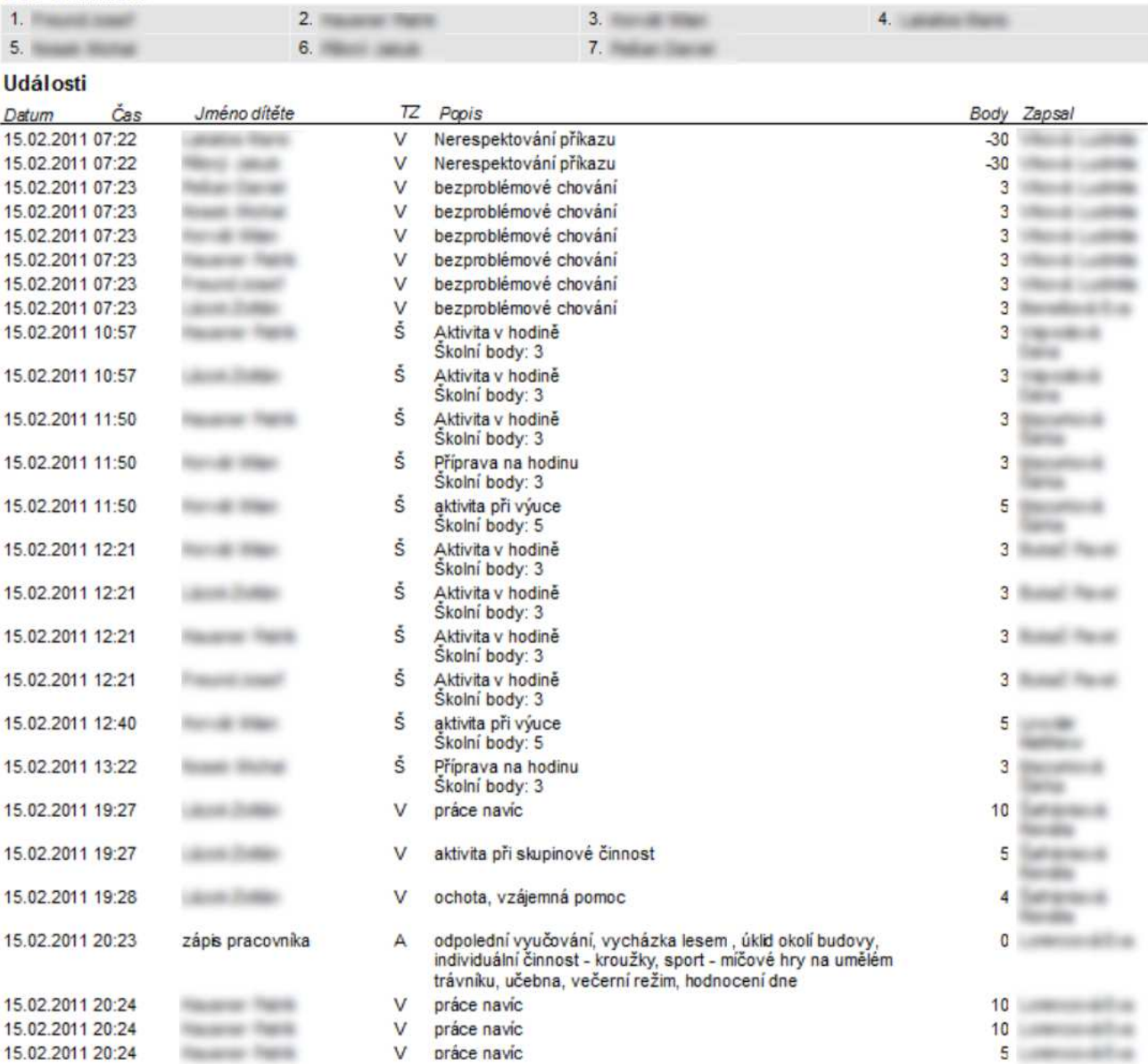

### 15 únor 2011

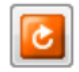

Tlačítko Obnovit načte aktuální stav záznamů – během prohlížení záznamů mohl někdo zapsat nové údaje, tímto tlačítkem se načte aktuální stav z databáze.

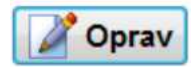

Tlačítkem pro opravu záznamů je možné libovolný záznam opravit.

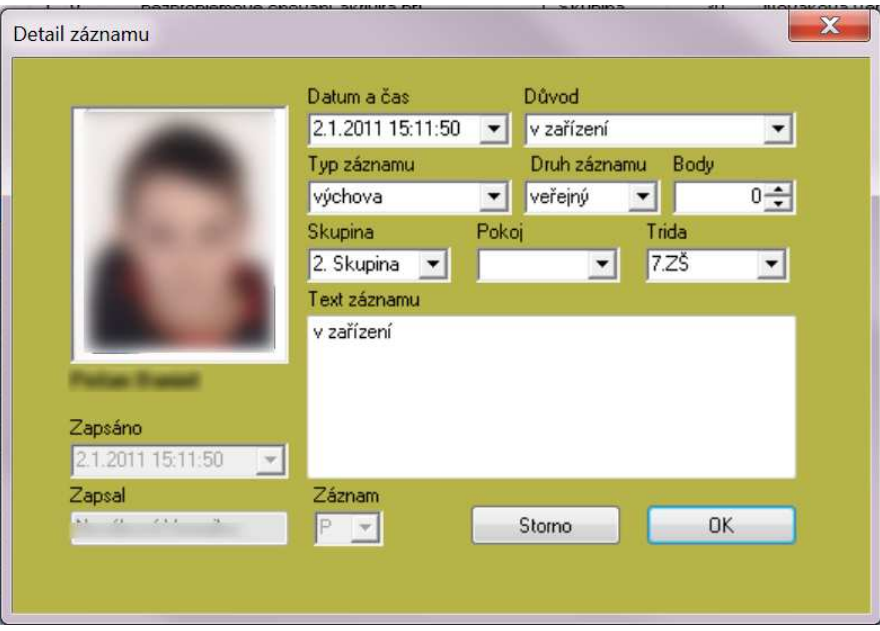

Přístup ke všem záznamům má uživatel s administrátorskými právy. Uživatel může opravovat jen svoje záznamy a jen v den jejich pořízení.

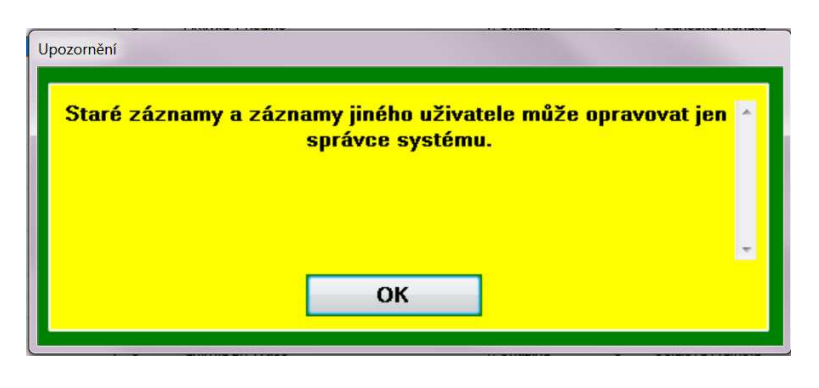

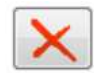

Tlačítko pro mazání záznamu – pro ověření smazání záznamu se zobrazí dotaz.

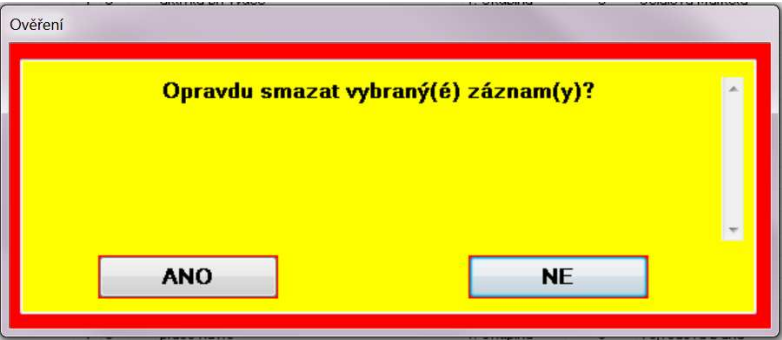

Uživatel může mazat jen svoje záznamy a jen v den jejich pořízení. Možnost mazání všech záznamů má uživatel s administrátorskými právy.

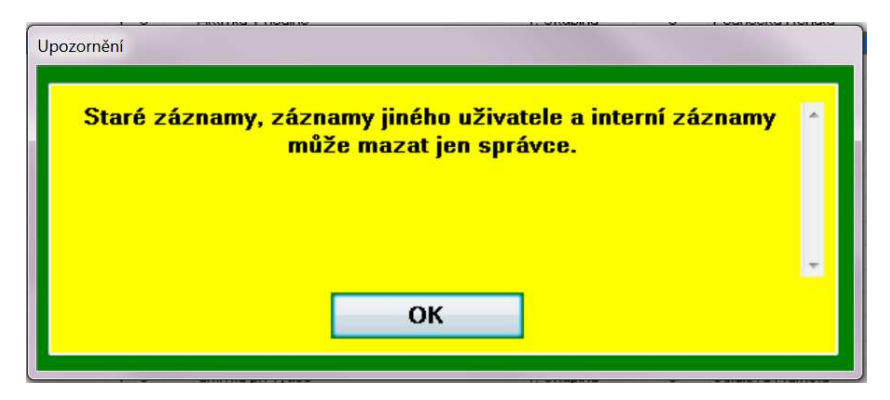

Tlačítko pro tisk záznamů vyvolá nabídku, ze které je možné vybrat, co chce uživatel tisknout:

Zobrazené záznamy Přehled bodování Body celkem dle dětí

Zobrazené záznamy – dle nastavených filtrů:

### Zápis události

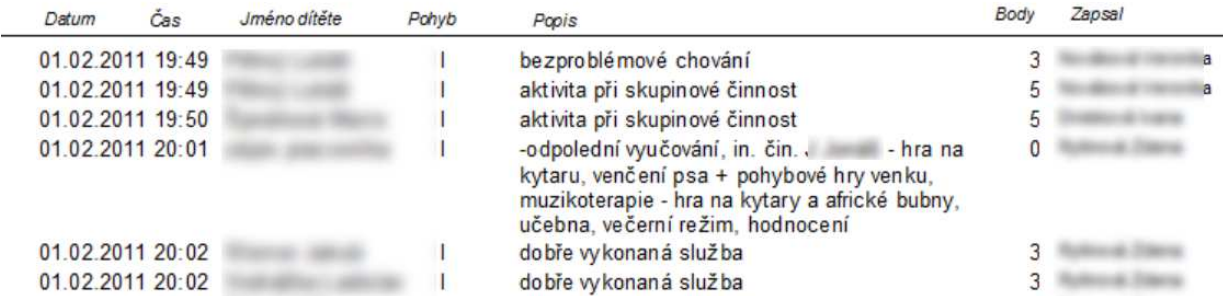

Přehled bodování – lze vybrat pomocí filtrů např. období, konkrétního svěřence:

#### Přehled bodování

#### od 01.02.2011 do 02.02.2011

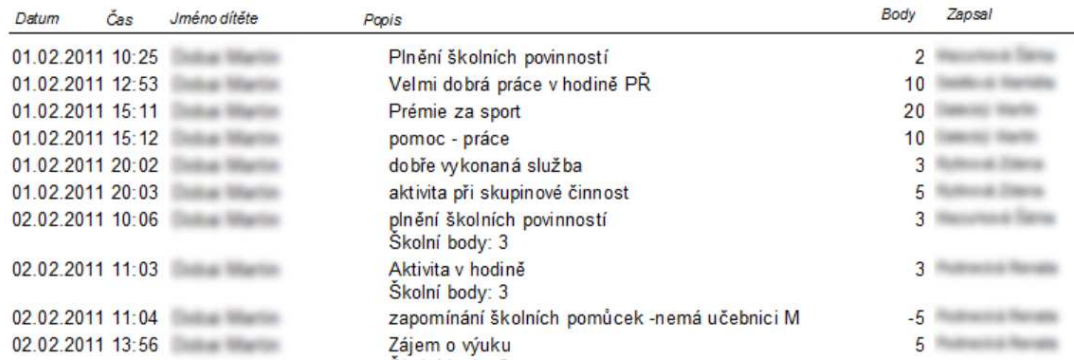

#### 01.02.2011 do 02.02.2011 od

Body celkem dle dětí – za zobrazené období sečte body jednotlivých svěřenců:

#### Přehled bodování dle dětí

#### od 01.02.2011 do 02.02.2011

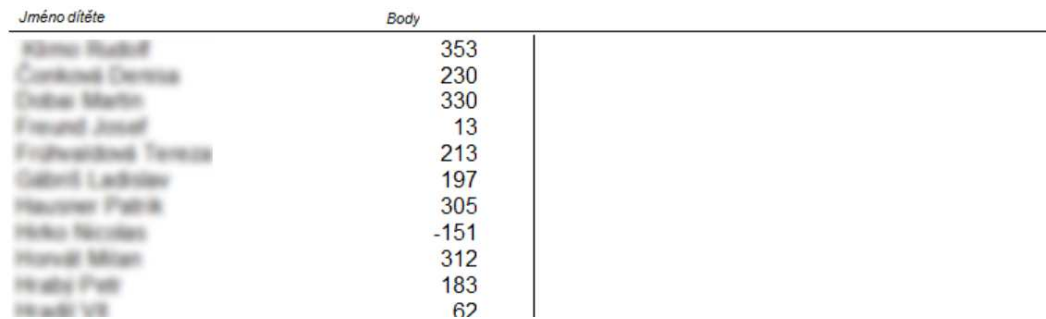

Spodní řádek okna programu obsahuje informaci o přihlášeném uživatel, aktuální datum a čas a další tlačítka:

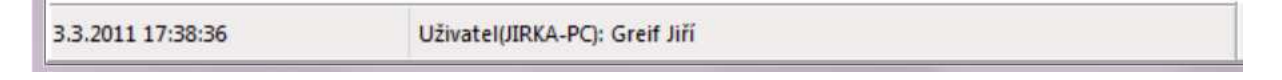

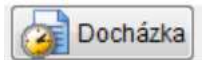

Tlačítko Docházka spustí externí program pro evidenci docházky pracovníků.

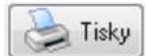

Tlačítko Tisky otevře dialog pro úpravu tiskových sestav. Jednotlivé tiskové výstupy je možné upravit či změnit podle přání uživatelů. Tlačítkem Upravit se spustí editor tiskových sestav.

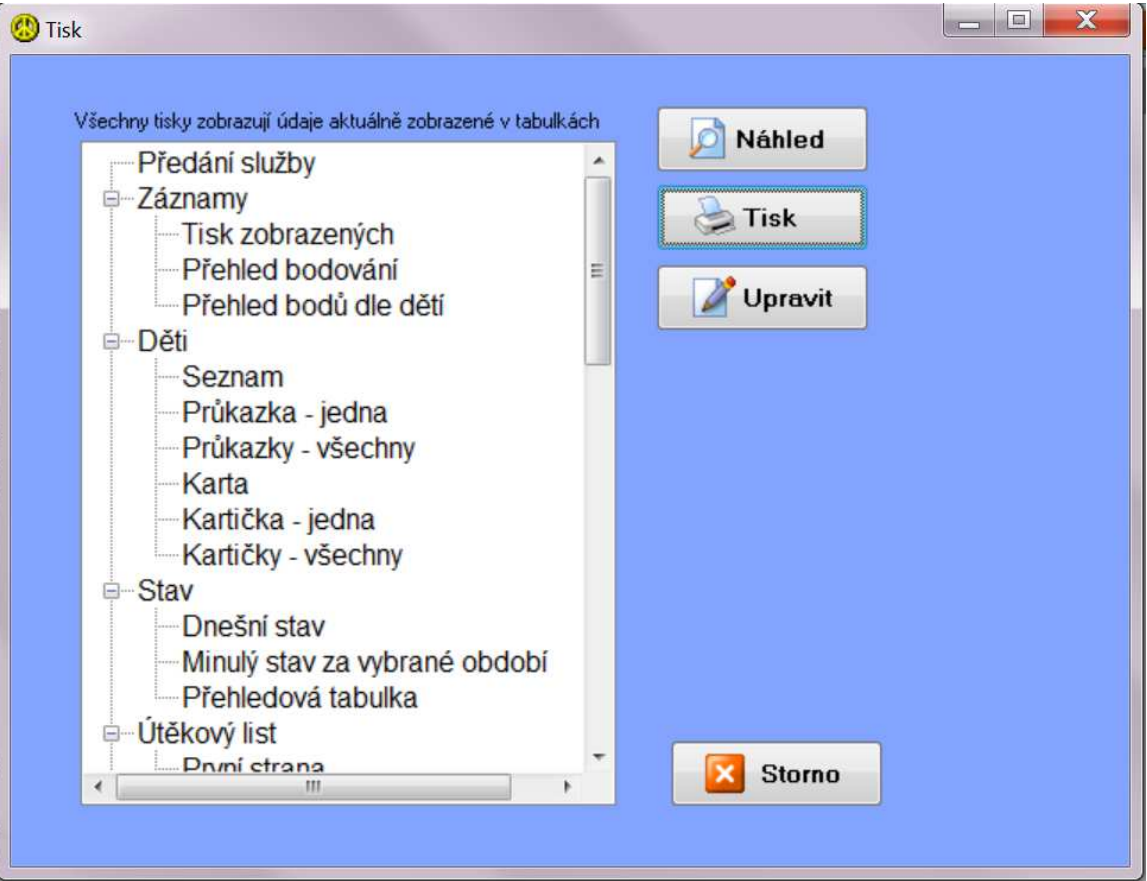

Co Změna uživatele

Během běhu programu je možné změnit uživatele bez ukončení programu tlačítkem Změna uživatele.

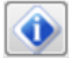

Tlačítko zobrazí stručné informace o programu

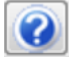

Tlačítko s otazníkem zobrazí nápovědu k programu

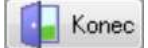

Ukončení programu se provádí tlačítkem Konec.

## 5. Škola

Modul škola umožňuje zápis prospěchu, záznam o zadaných úkolech a jejich plnění (tyto záznamy slouží vychovatelům a mohou do nich také zapisovat průběh plnění) a bodování – celkového chování nebo jen školní aktivity.

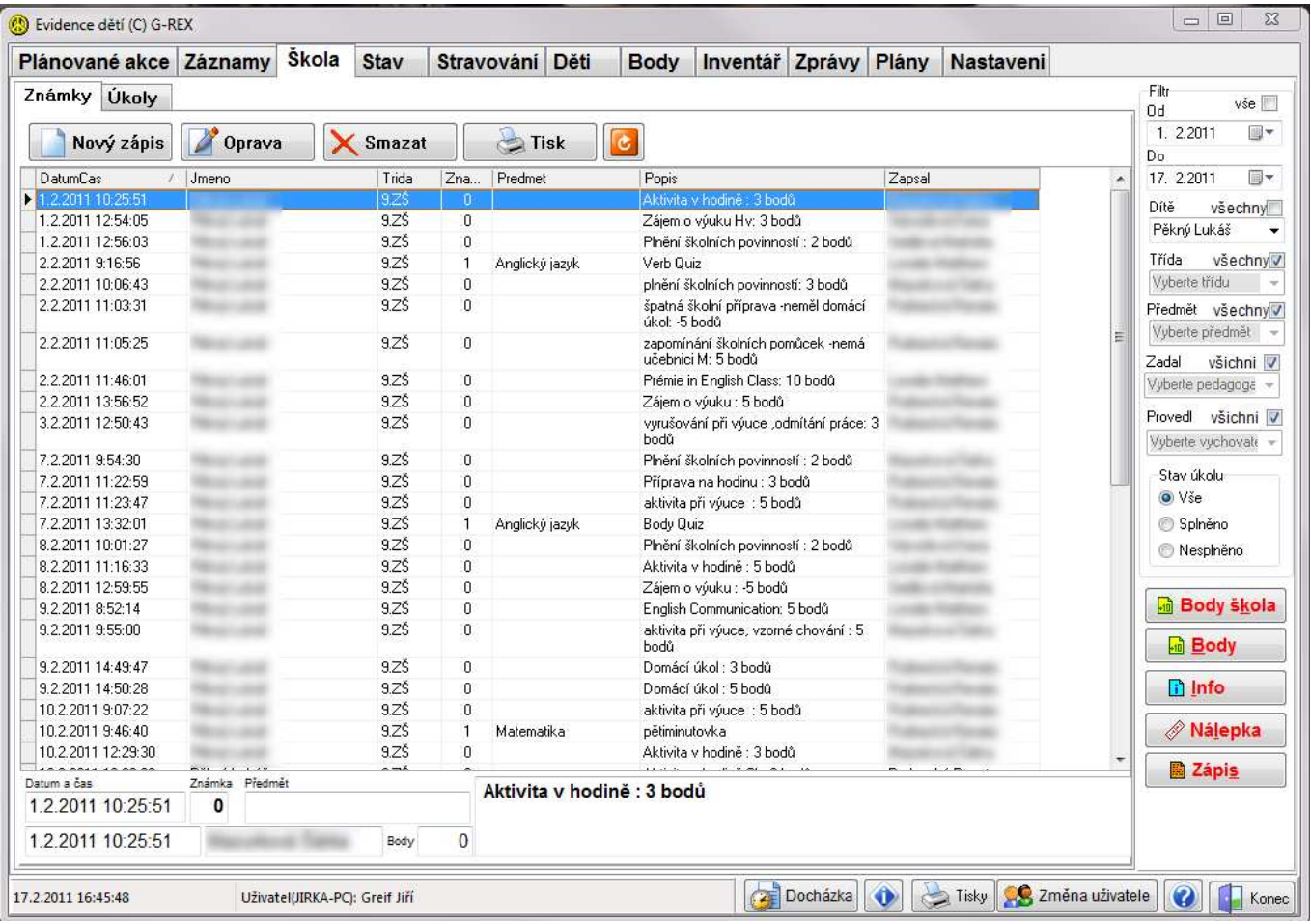

Modul Známky – slouží k zápisu klasifikace v jednotlivých předmětech. Známky mají přiřazeno bodové ohodnocení.

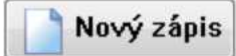

Zapsání známky a popisu za co byla známka

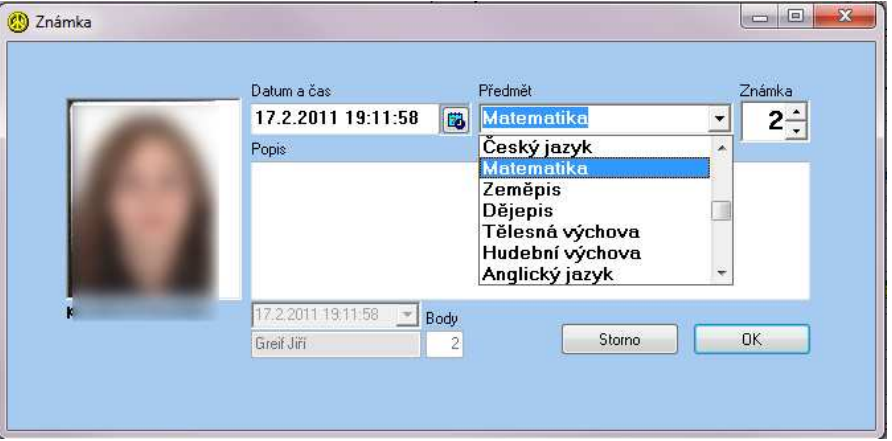

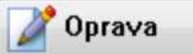

Tlačítko pro opravu záznamu o prospěchu. . Uživatel může opravovat jen svoje záznamy a jen v den jejich pořízení. Přístup ke všem záznamům má uživatel s administrátorskými právy

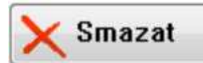

Tlačítko pro smazání záznamu o prospěchu. Uživatel může mazat jen svoje záznamy a jen v den jejich pořízení. Možnost mazání všech záznamů má uživatel s administrátorskými právy.

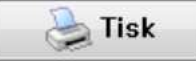

Podle nastavení filtru se dají zápisy vytisknout, např. pro jedno dítě za poslední dva dny:

### Přehled známek

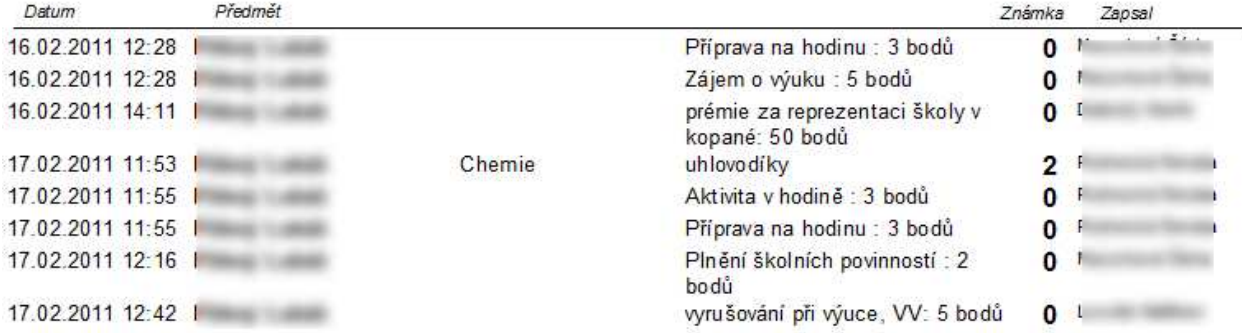

Po přepnutí na záložku Úkoly se zobrazí seznam zadaných domácích úkolů. Učitelé zde zadávají domácí úkoly a vychovatele tlačítkem zde zapisují jejich splnění či nesplnění a případné problémy.

#### Úkoly

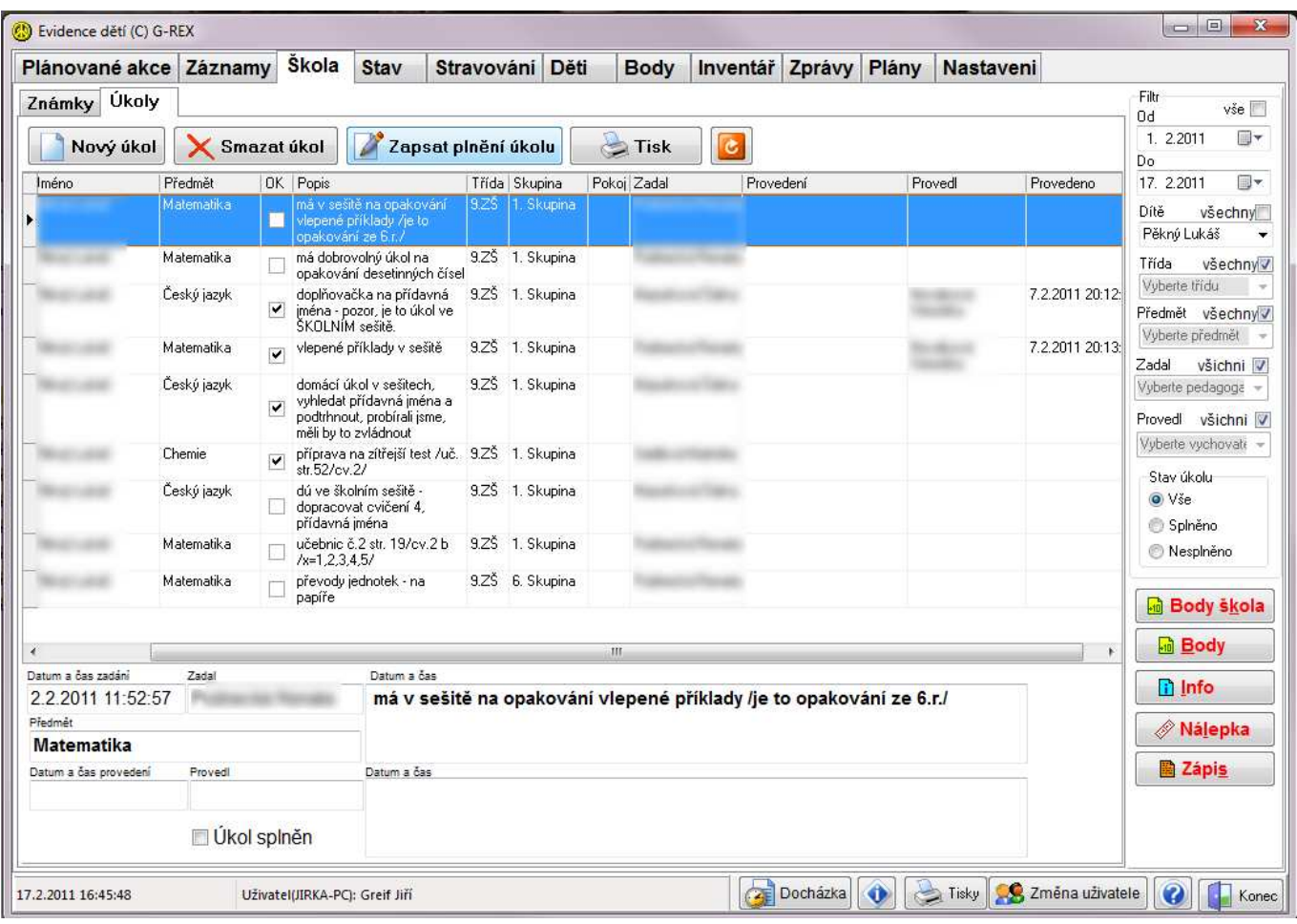

### Nový úkol

Tlačítko pro vložení zadání nového domácího úkolů.

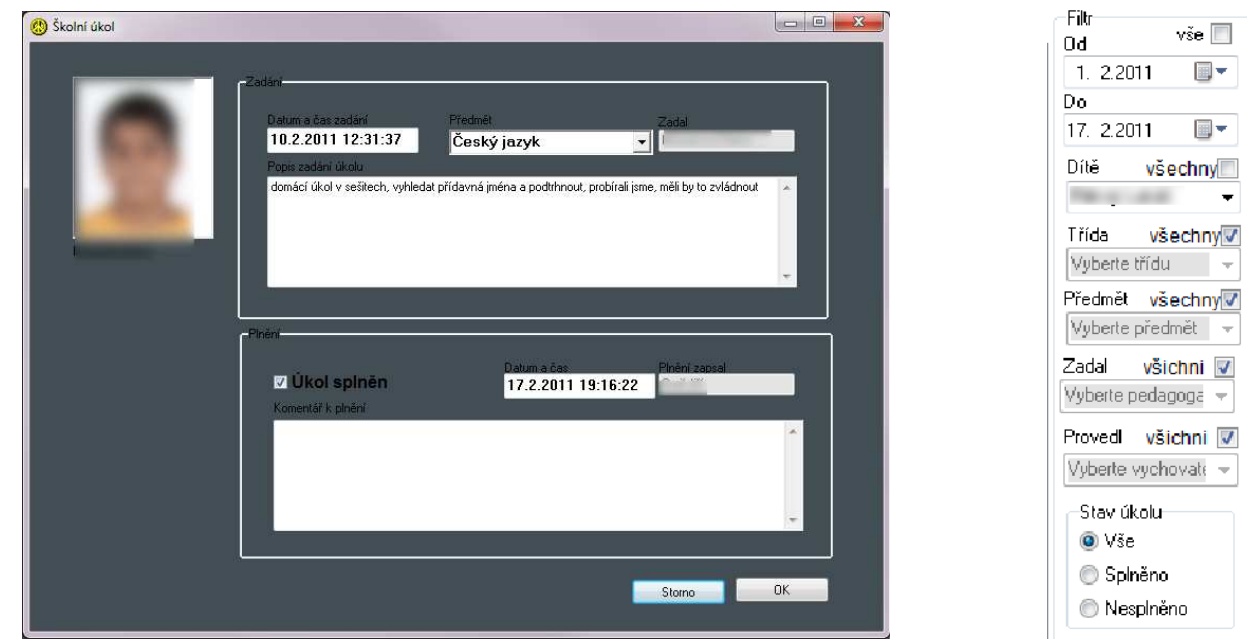

Opět je možné záznamy vyfiltrovat a vytisknout přehled plnění úkolů např. pro jednotlivé žáky nebo vychovatele.

.<br>Filtr

 $0d$ 

 $1.22011$ Do

17 22011 Dítě

**THE OWNER** 

Třída

Zadal Vyberte pedagoga Provedl všichni V Vyberte vychovate --Stav úkolu  $\ddot{\text{o}}$  Vše Splněno

Vyberte třídu

Nesplněno

Předmět všechny Vyberte předmět

vše $\boxed{\blacksquare}$ 

 $\blacksquare$ 

 $\mathbb{R}$ 

 $\overline{\phantom{a}}$ 

 $\overline{\mathcal{F}}$ 

všechny

všechny√

všichni V

#### Zapsat plnění úkolu

Tlačitkem Zapsat plnění úkolu vychovatel zapíše splnění/nesplnění domácího úkoly, případně problémy, které svěřenec s úkolem měl.

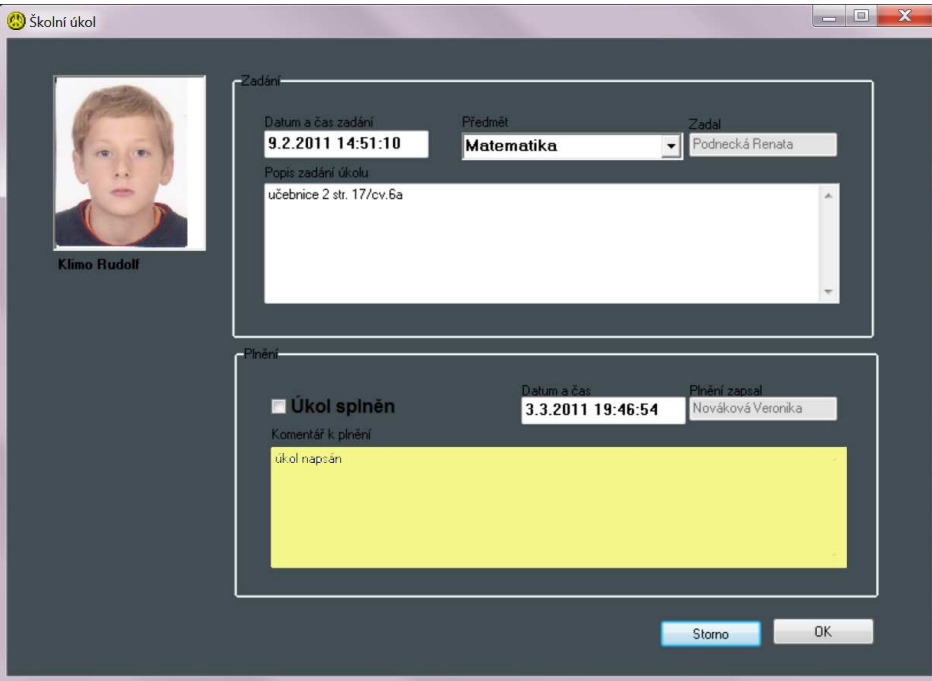

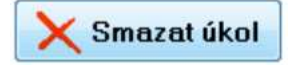

Tlačítko pro smazání záznamu o domácím úkolu. Uživatel může mazat jen svoje záznamy a jen v den jejich pořízení. Možnost mazání všech záznamů má uživatel s administrátorskými právy.

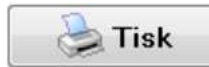

Tisk přehledu úkolů dle nastavených filtrů.

### Přehled školních úkolů

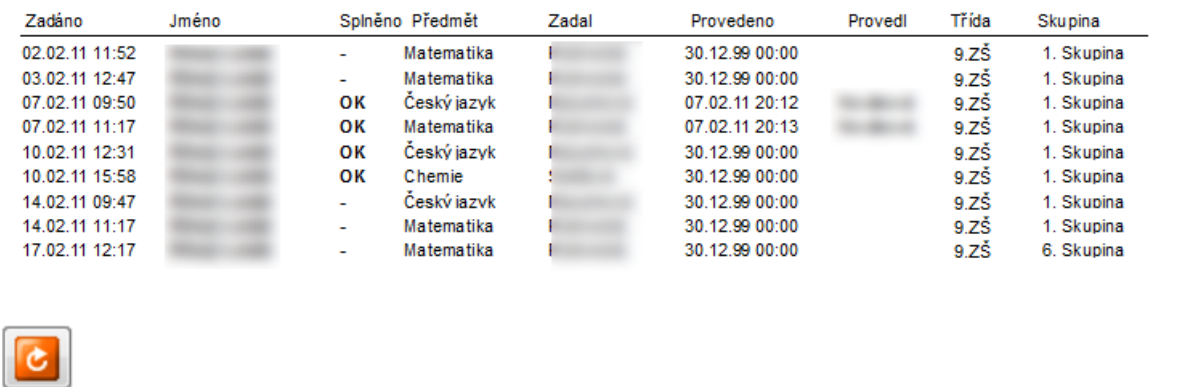

Tlačítko Obnovit načte aktuální stav záznamů – během prohlížení záznamů mohl někdo zapsat nové údaje, tímto tlačítkem se načte aktuální stav úkolů z databáze.

#### **Body** škola

Tlačítkem Body škola se přiřazují svěřencům školní body za jejich aktivitu a chování během výuky. Podrobnosti viz bodovací systém. Body se stejně jako ve výchově vybírají z předem připraveného sazebníku pro zajištění stejného hodnocení různými pracovníky.

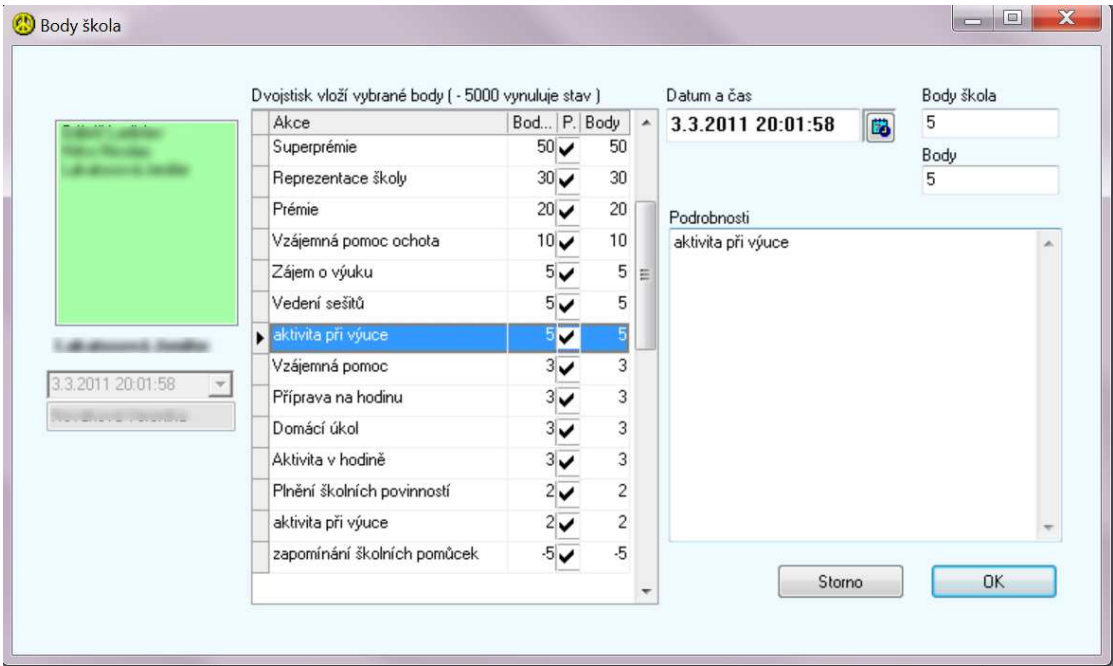

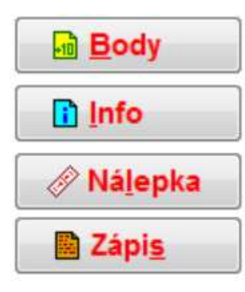

Další tlačítka mají stejnou funkci jako ve výchově v modulu záznamy. Tlačítko Body zapisuje body týkající se chování žáka a projeví se jen v bodování výchovy. Info zapisuje informaci o dítěti, která je pak viditelná v záznamech. Zápis je pro provozní a organizační zápisy, opět viditelné v knize záznamů. Nálepka je popsána v kapitole 7. Děti.

### 6. Stav

Tento modul slouží k přehledu aktuálního stavu svěřenců v ústavu, důvodů jejich nepřítomnosti, i přehledu přítomnosti a nepřítomnosti svěřenců ke zvolenému datumu.

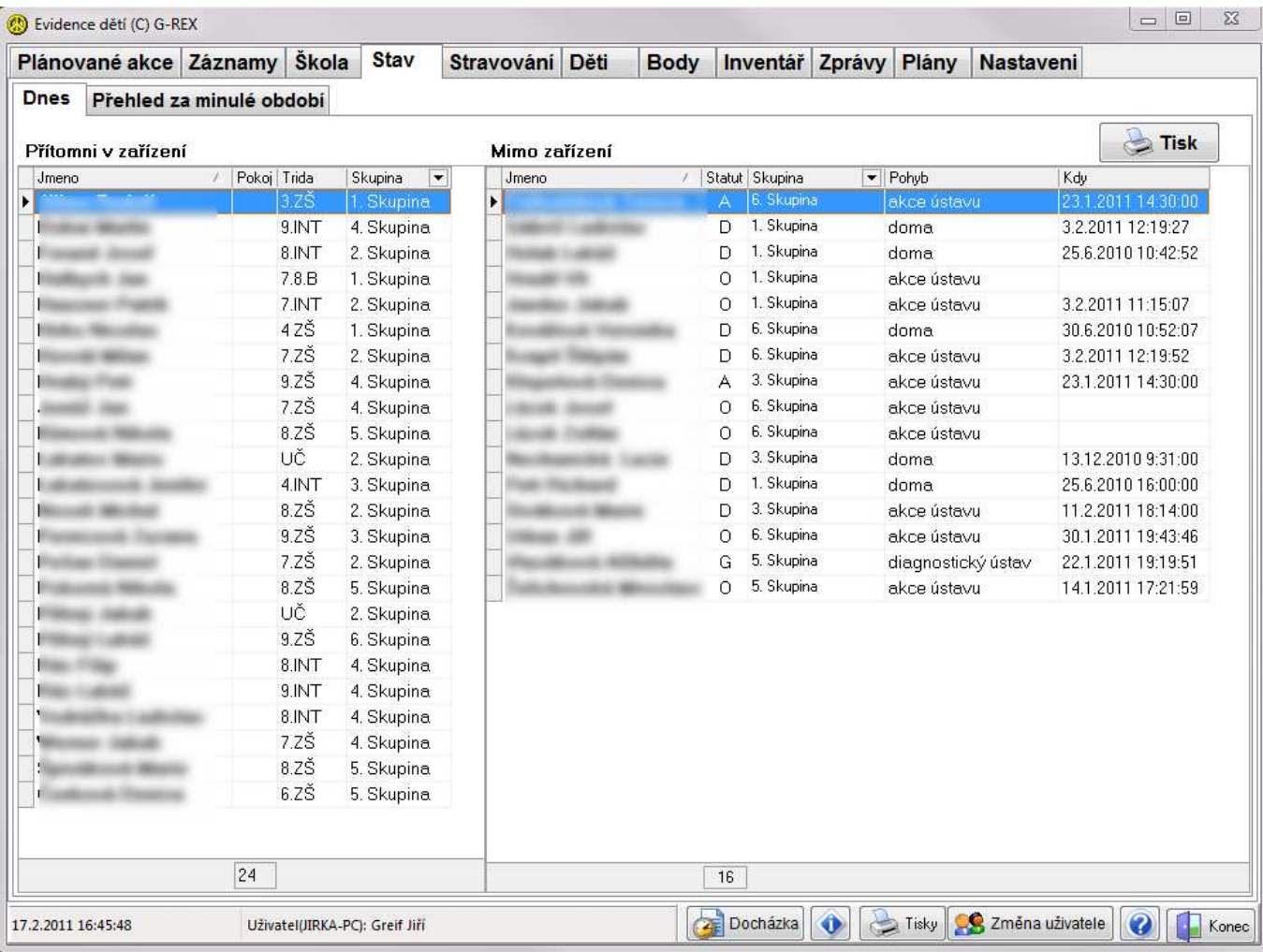

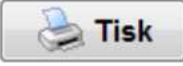

Tlačítko Tisky vytiskne aktuální stav:

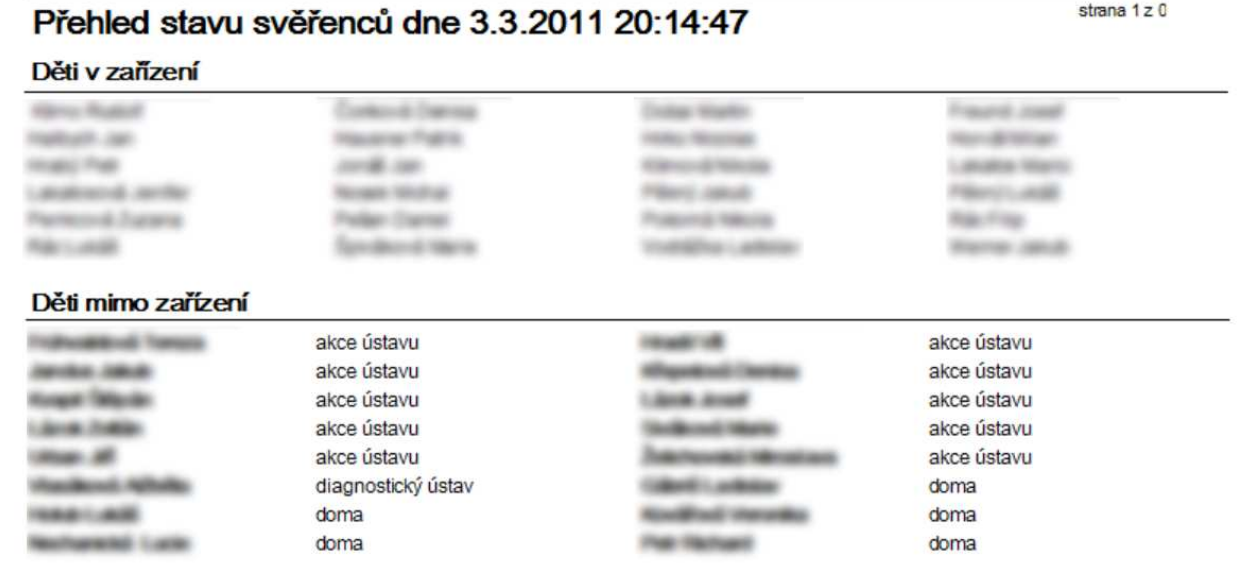

#### Je možné také zobrazit stav k určitému datumu:

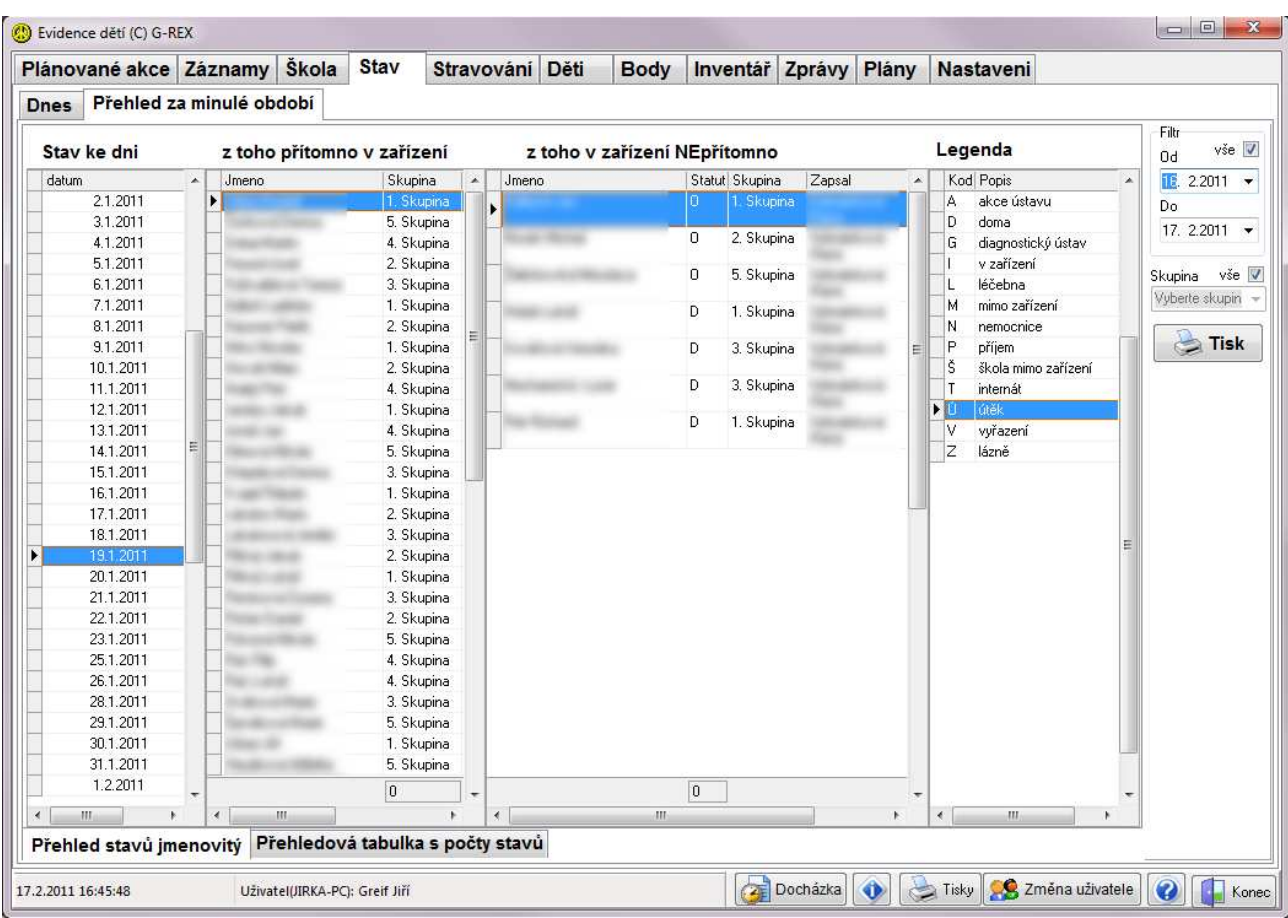

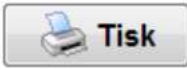

Tlačítkem Tisk je možné tento přehled vytisknout:

#### Přehled přítomnosti dětí v zařízení

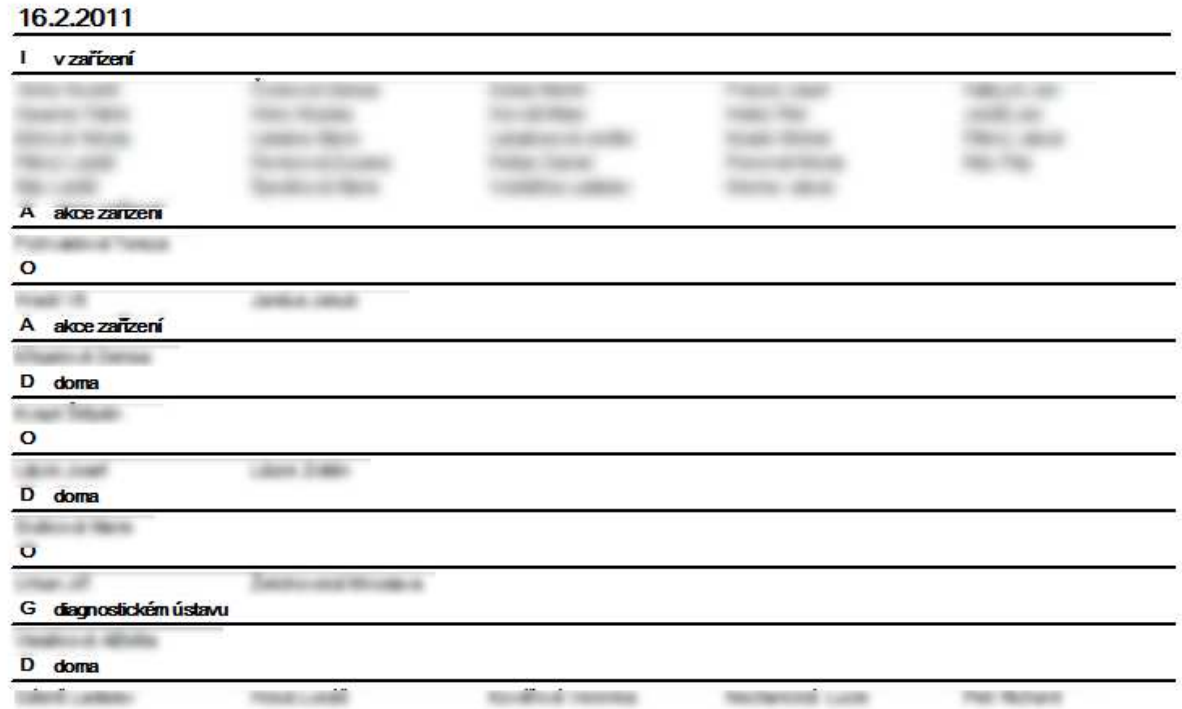

Nebo lze zobrazit a vytisknout přehledovou tabulku s počty svěřenců a jejich statutem.

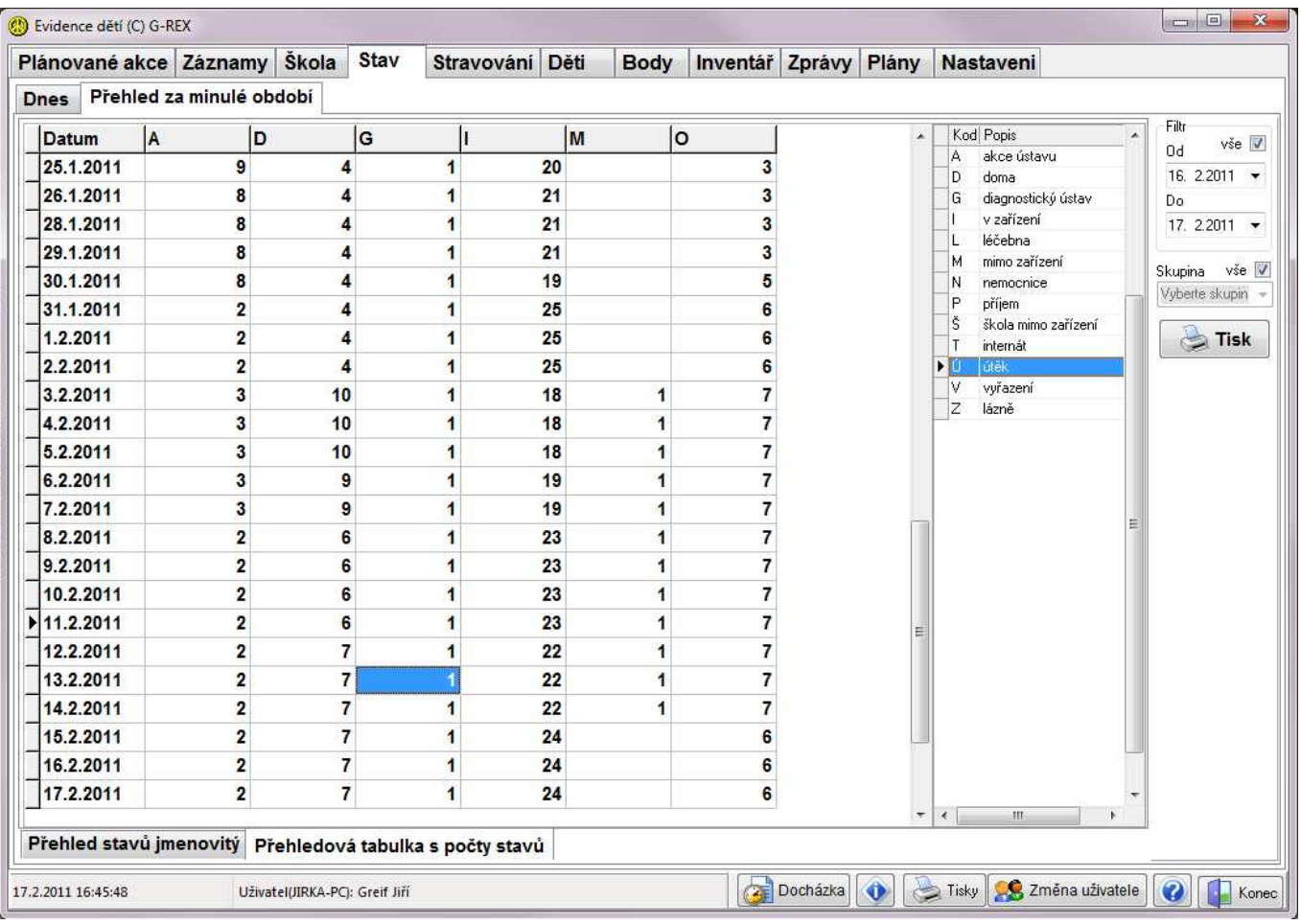

## Tisk

Tlačítkem Tisk je možné tento přehled vytisknout:

Přehled přítomnosti děl v zařízení

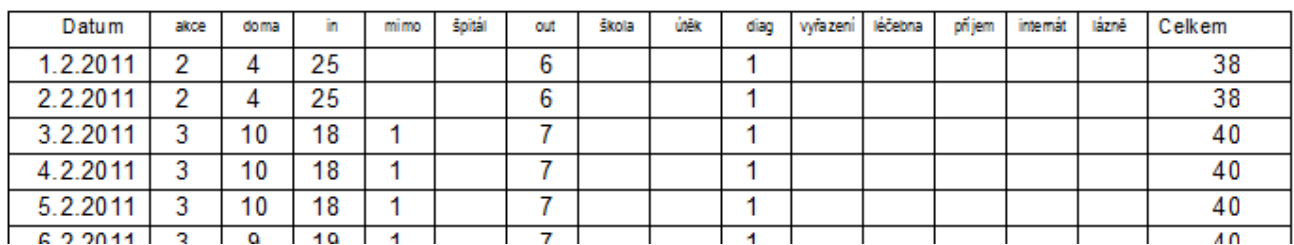

### 7. Stravování

V modulu stravování je možné objednávat jídlo pro svěřence, zaměstnance i pro cizí strávníky. Je možné vybrat více osob a objednat jim stravování na jeden nebo více dní. Pracovníci kuchyně mohou podle zadaných údajů naplánovat počty jídel.

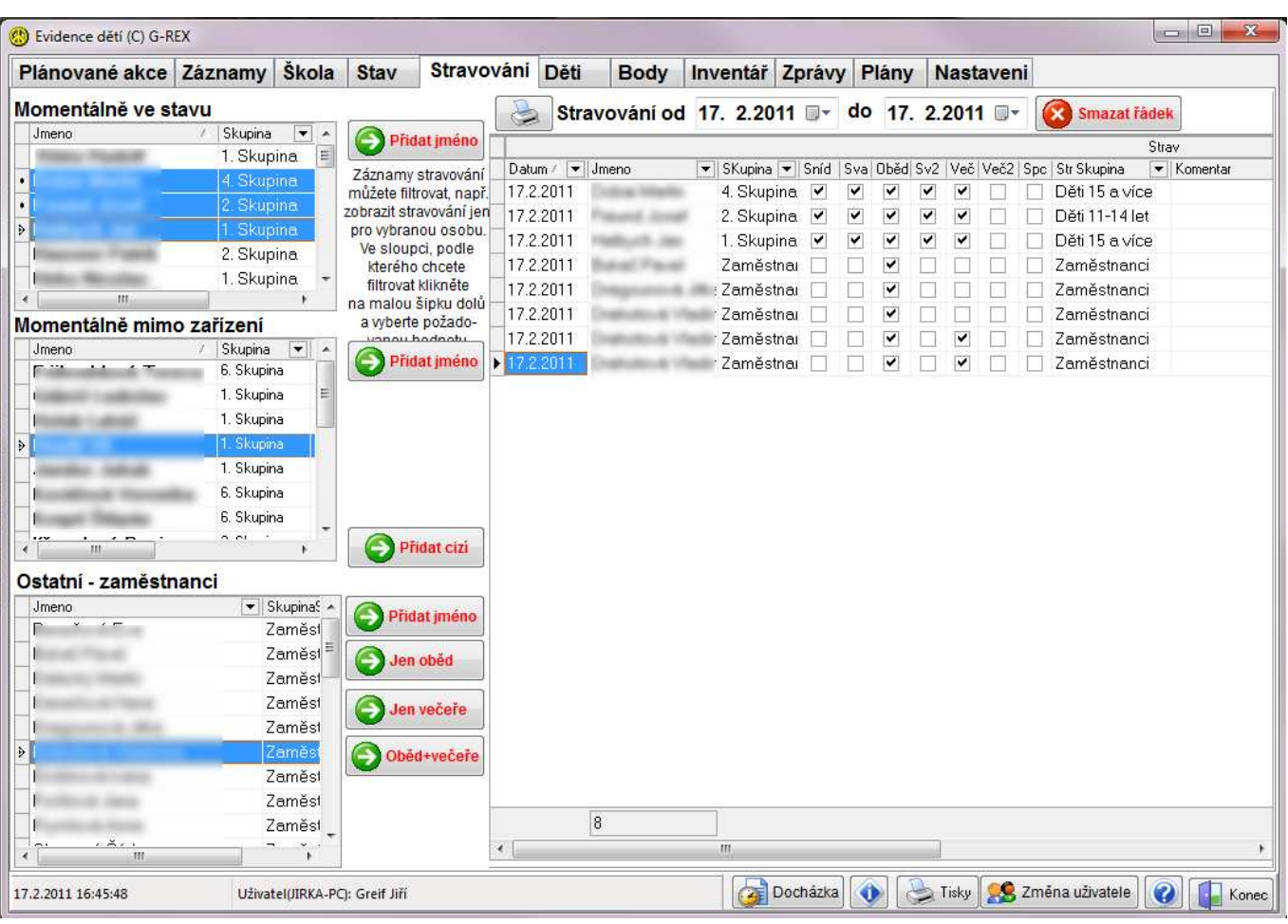

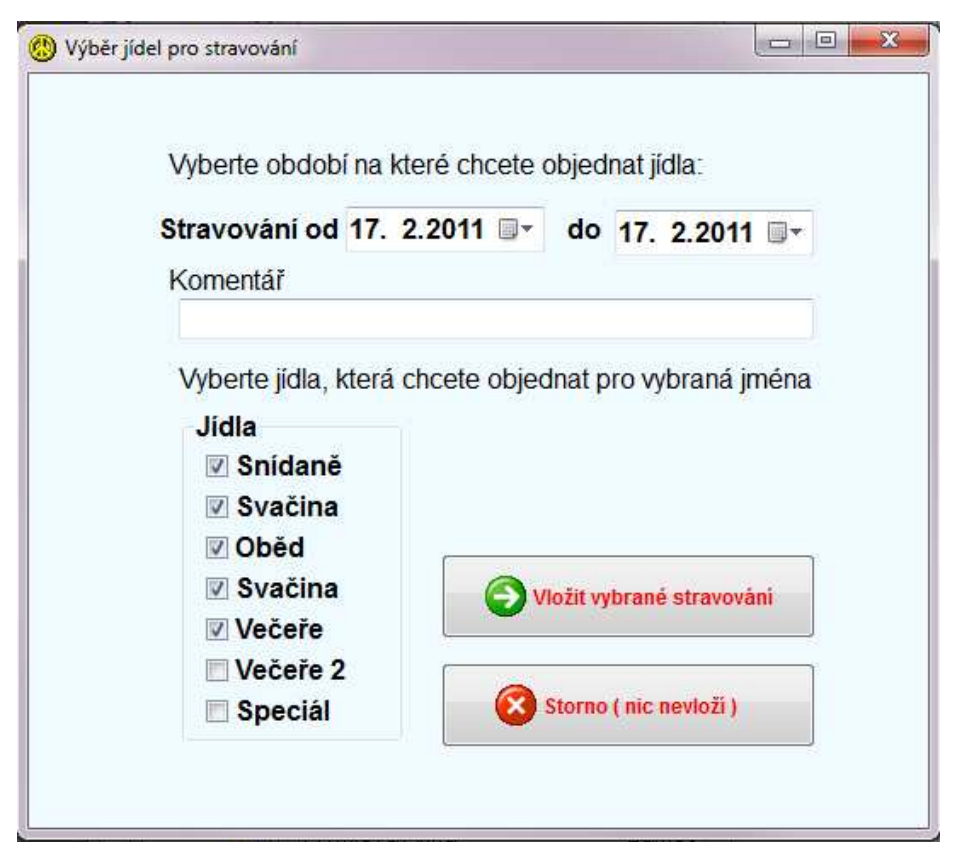

### 8. Děti

V modulu děti se spravují základní informace o svěřencích. Seznam dětí je možné fitrovat – zobrazí se buď jen svěřenci aktuálně ve stavu nebo všichni, kteří mají založenou kartu, tj. prošli alespoň jednou zařízením. Seznam je možné zobrazit s fotografiemi svěřenců nebo bez nich.

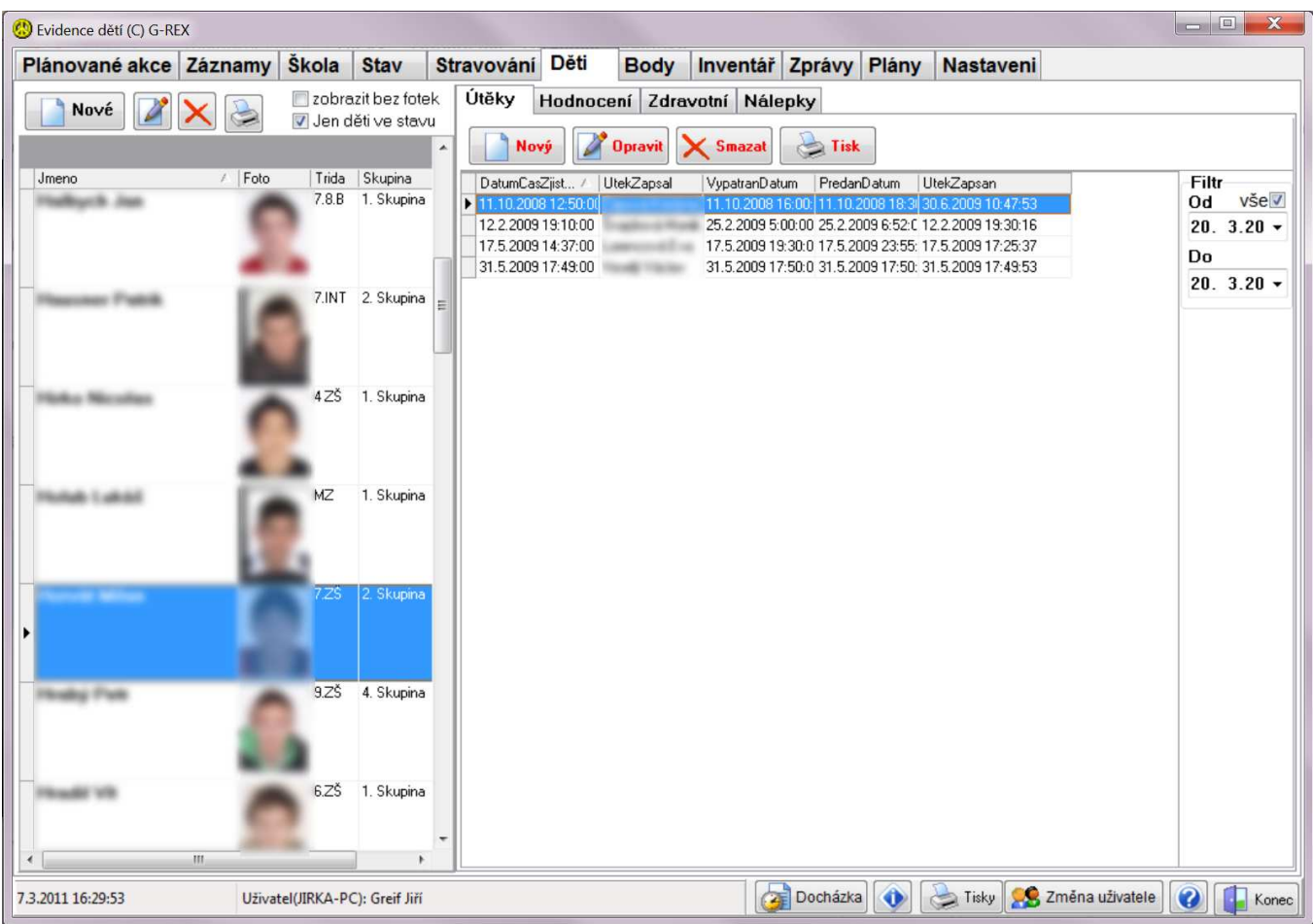

Každý svěřenec má založenou kartu, na které jsou základní údaje o něm, o rodičích, popis pro útěkový list a pod.

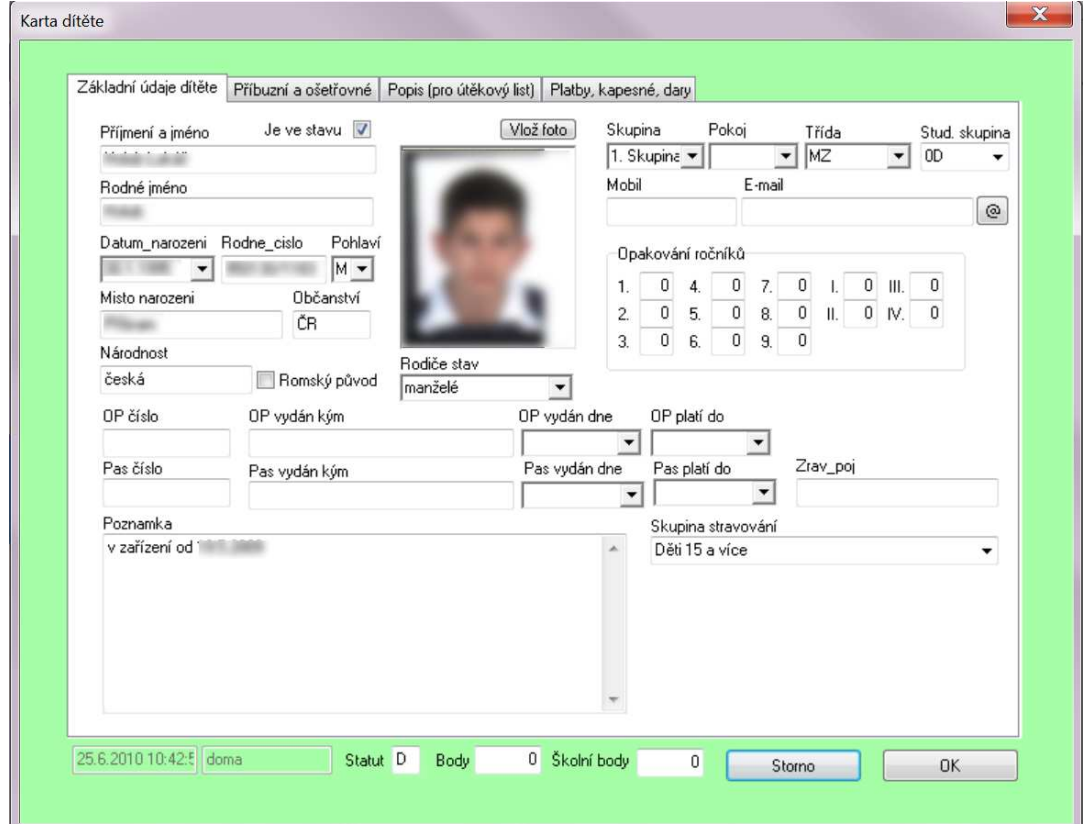

#### Seznam příbuzných:

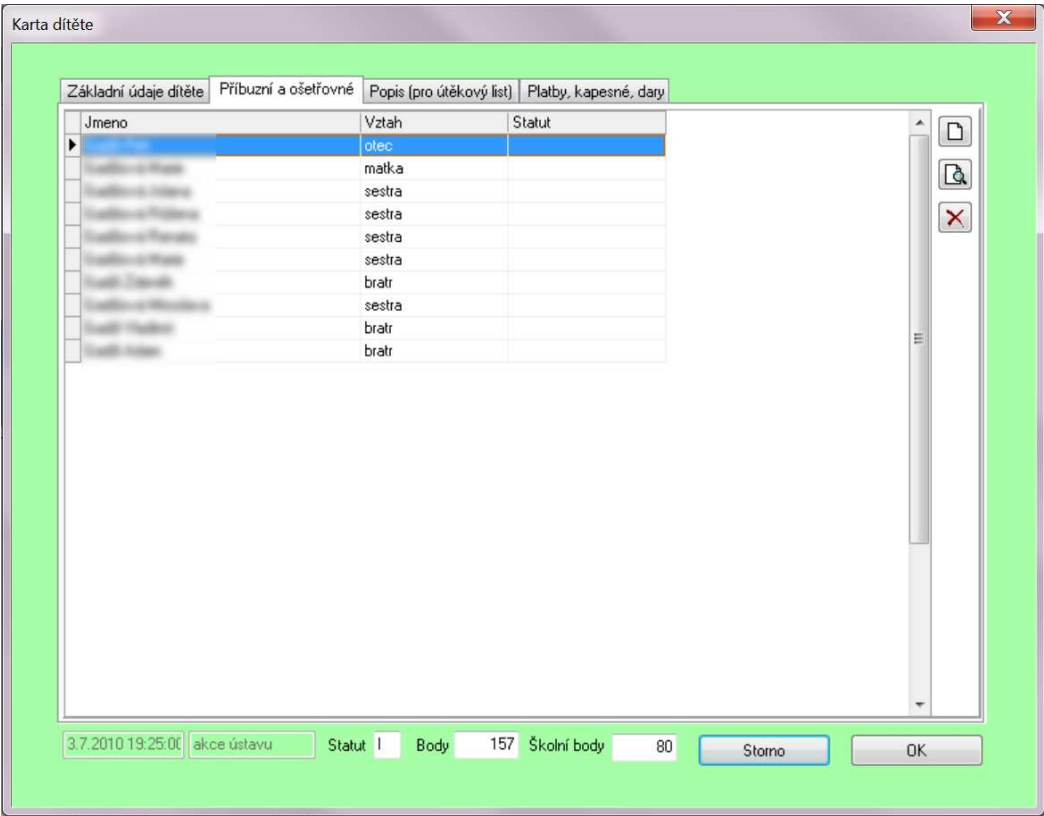

#### Popis pro útěkový list:

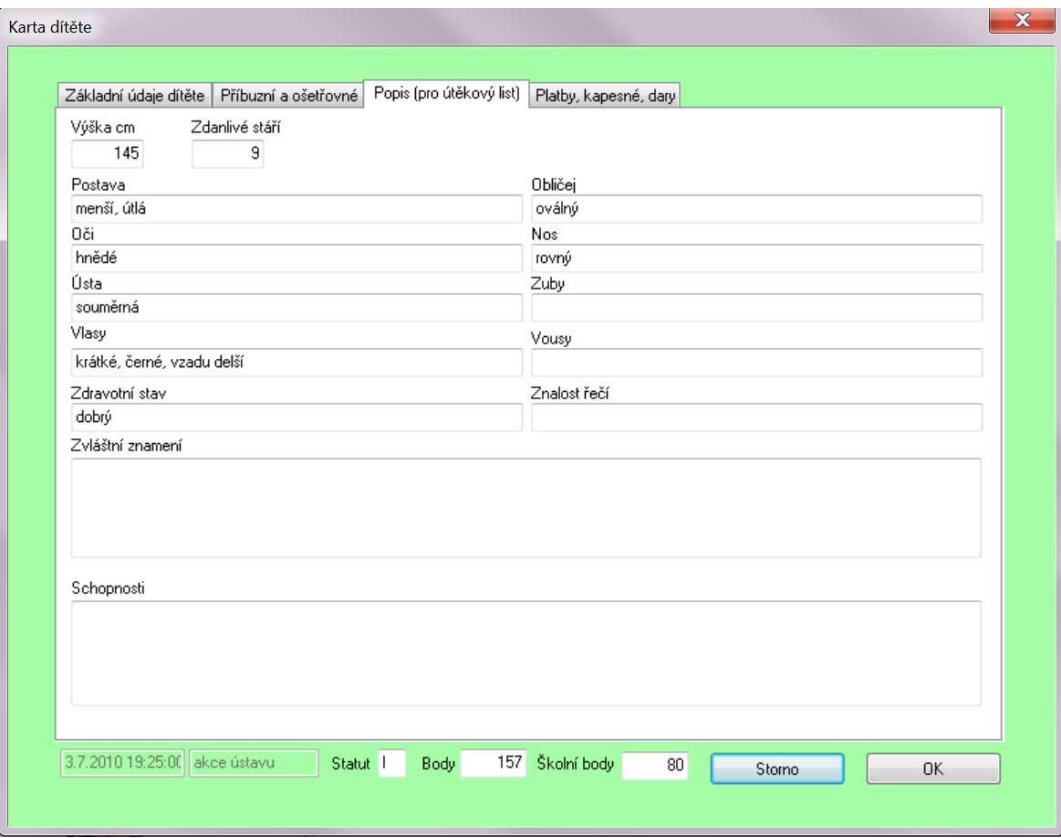

Tisk se provádí tlačítkem s ikonou tiskárny. Rozbalí se nabídka tiskových sestav: Údaje zobrazené na sestavách lze doplnit či měnit podle potřeb.

### Průkazka - jedna Průkazky - vyšechny Kartičky - všechny Kartička - jedna Karta dítěte Seznam dětí

#### Průkazka: Kartička:

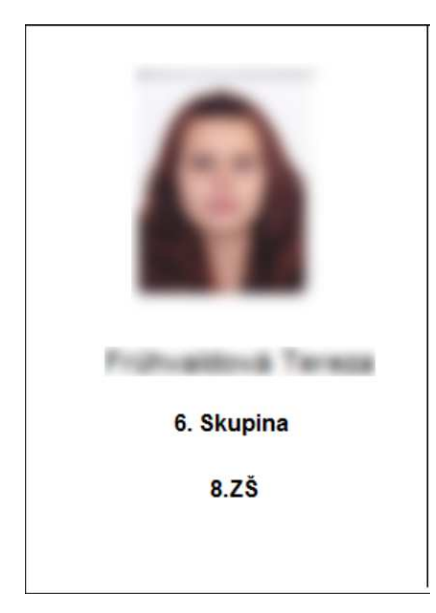

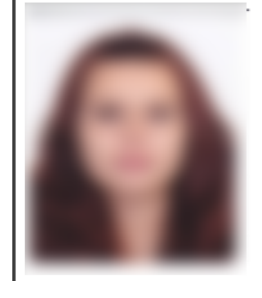

6. Skupina

8.ZŠ

#### Seznam dětí:

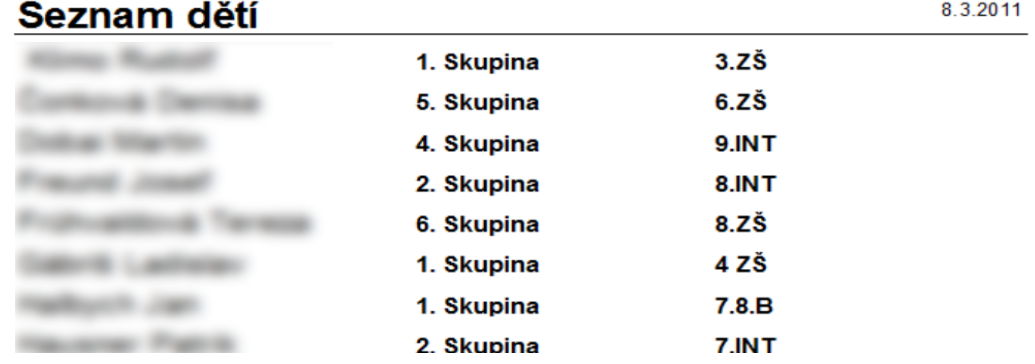

#### Útěky

Na pravé straně jsou zobrazeny další záznamy pro aktuálně vybraného svěřence. První záložka obsahuje evidenci útěků svěřence ze zařízení. Zápis útěku se provádí tlačítkem Nový ale je možný i v modulu Záznamy. Pomocí Opravit se zapisuje informace při záchytu.

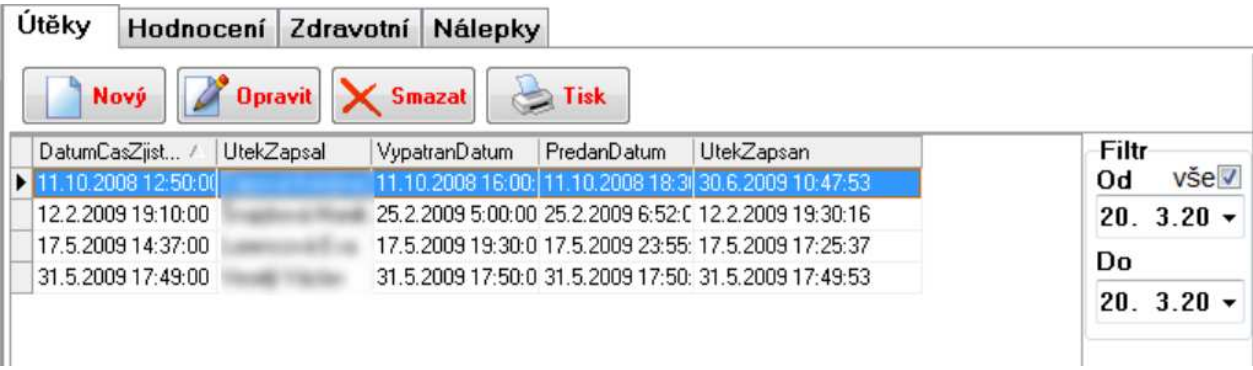

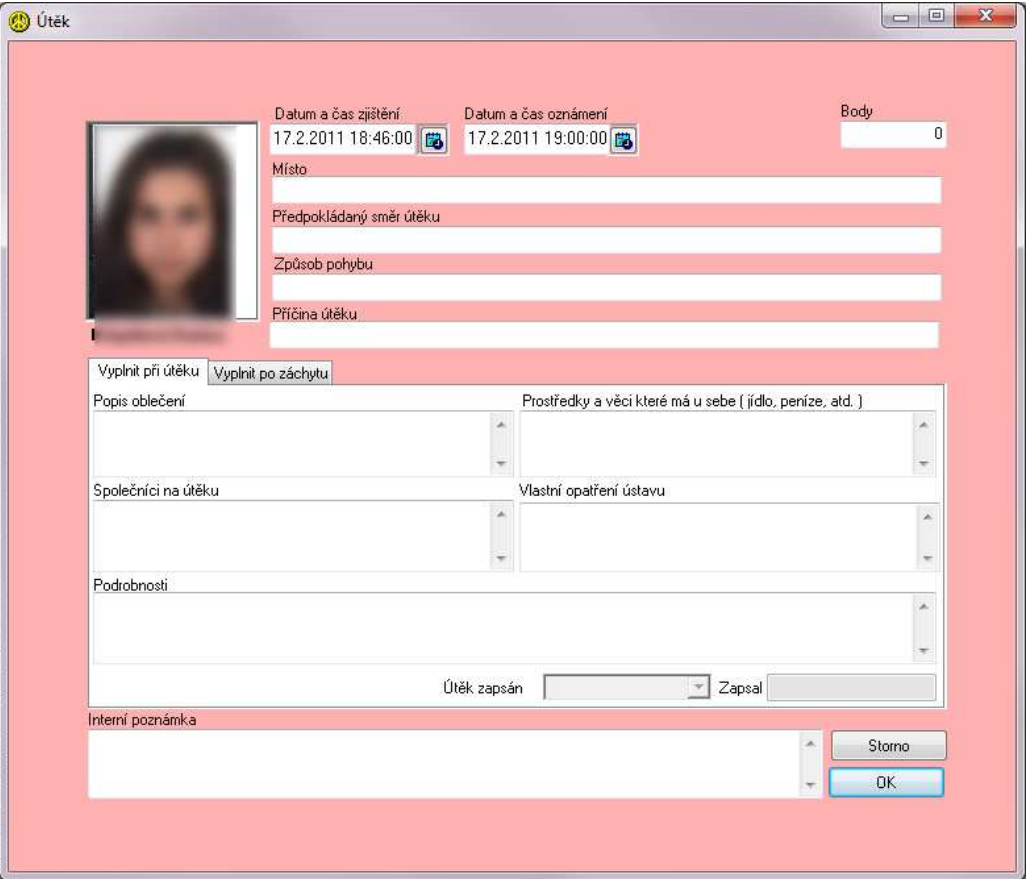

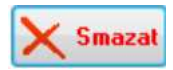

Tlačítkem Smazat může mazat záznamy o útěku jen správce systému.

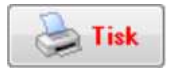

Tlačítko tisk zobrazí nabídku pro výběr tiskové sestavy:

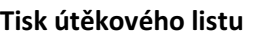

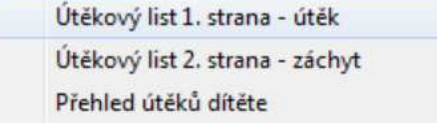

#### Při útěku se vytiskne první strana – pro policii ČR. Po záchytu se vytiskne druhá strana (po vyplnění údajů)

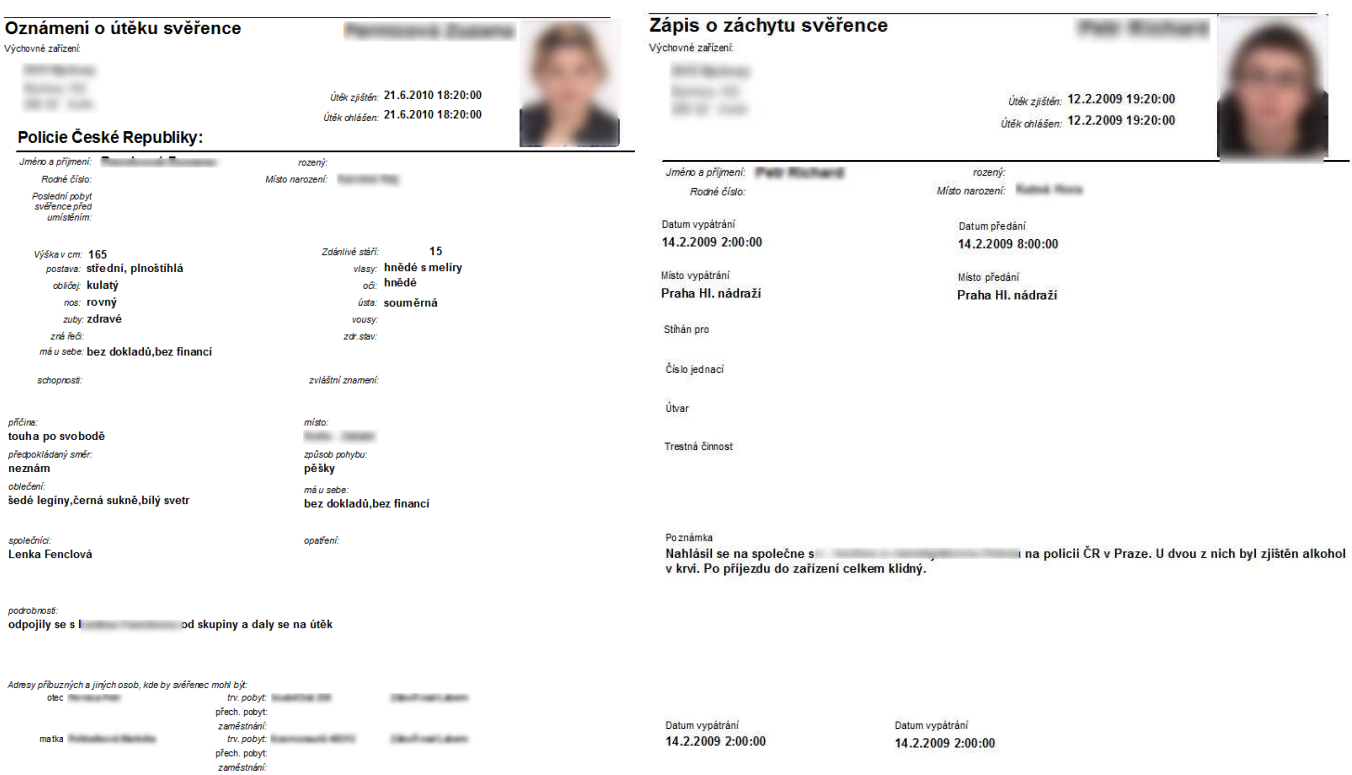

#### Hodnocení

K vybranému svěřenci lze zapisovat hodnocení :

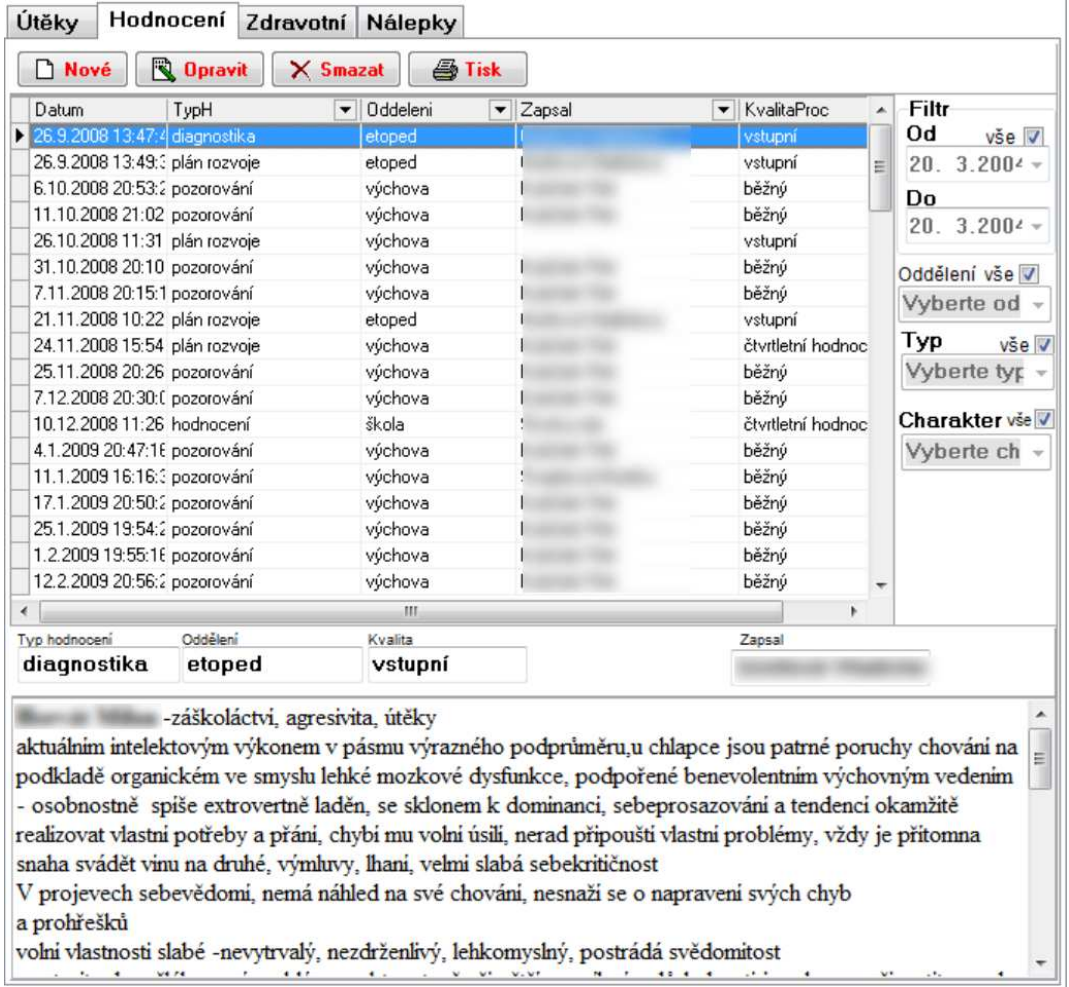

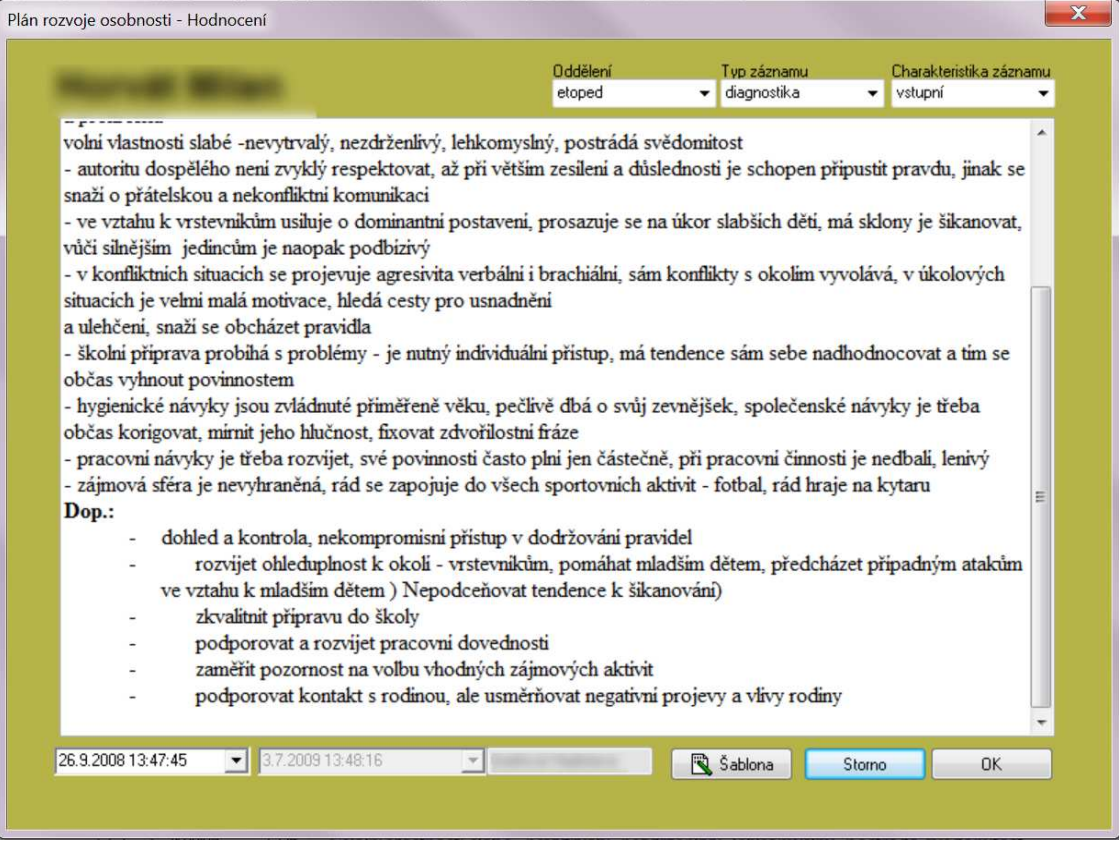

Záznamy jsou označeny oddělením, jejich typem a charakteristikou. Podle data zadání a všech těchto parametrů je možné hodnocení fitrovat.

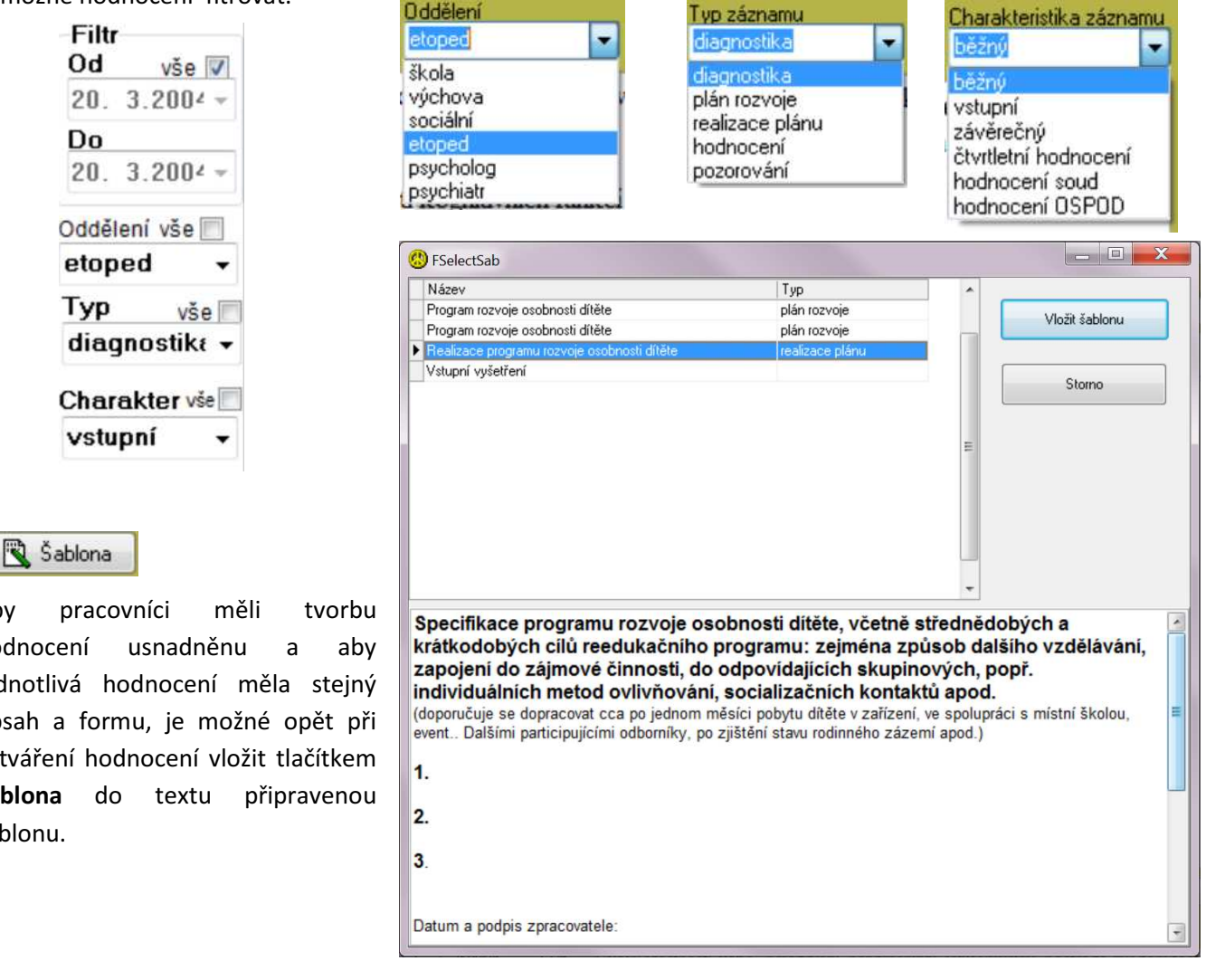

Aby pracovníci měli tvorbu hodnocení usnadněnu a aby jednotlivá hodnocení měla stejný obsah a formu, je možné opět při

vytváření hodnocení vložit tlačítkem Šablona do textu připravenou šablonu.

#### Zdravotní záznamy

K vybranému dítěti zdravotník zapisuje záznamy o vstupních/výstupních prohlídkách, hospitalizaci, vyšetření, ošetření, kontrole. Záznamy jsou k dispozici ostatním pracovníkům dle nastavených oprávnění.

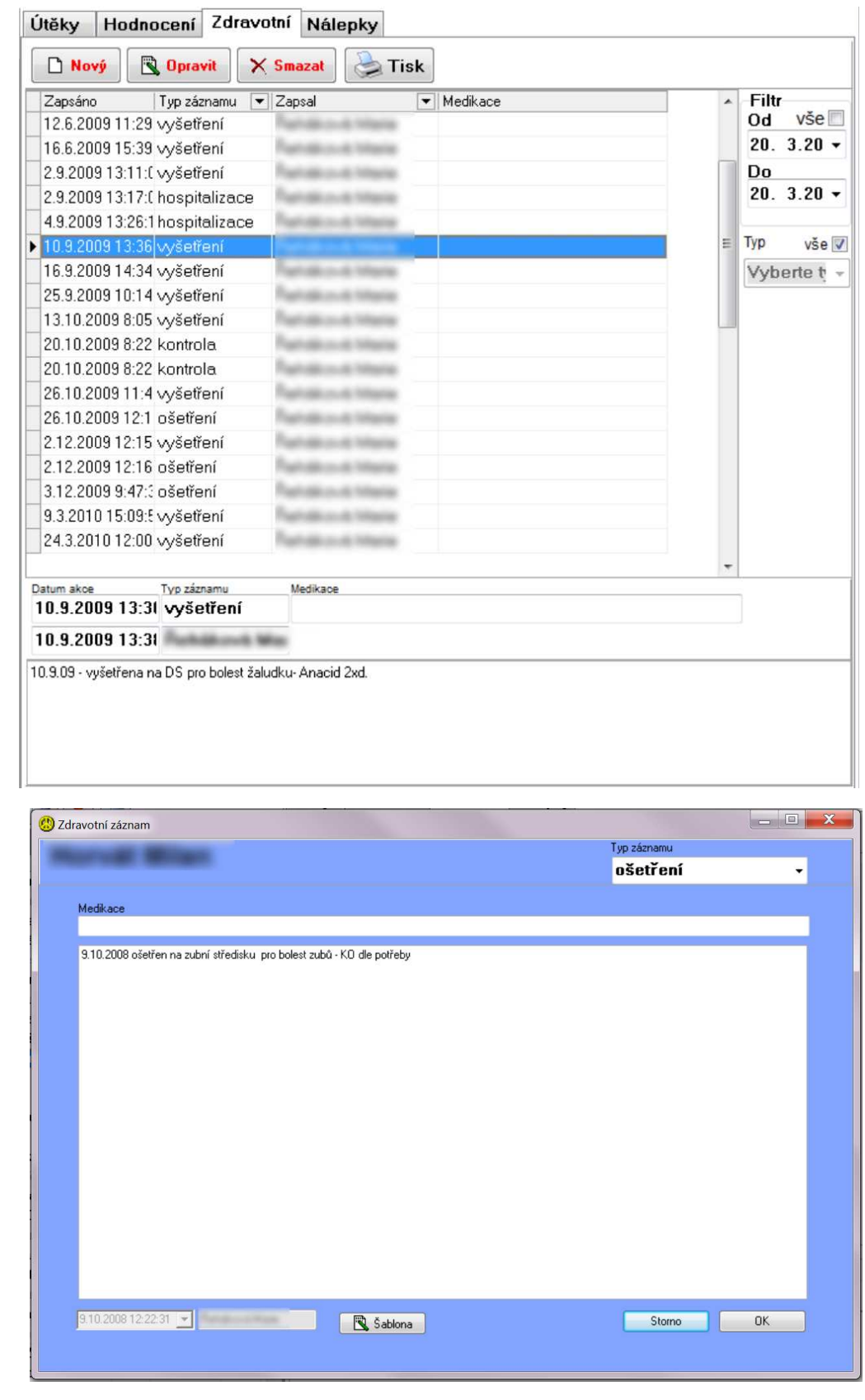

Sablona

Pro jednotnou formu a obsah zdravotních záznamů je opět možné vložit šablonu textu.

#### 9. Body

Modul Body zahrnuje vyhodnocení a nastavení bodovacího systému. Většina aktivit svěřenců může být ohodnocena určitým počtem kladných nebo záporných bodů. Pokud by při udělení záporných bodů celkový součet bodů svěřence vycházel záporný, je nastavena hodnota 0. Podle aktuálního počtu svých bodů je svěřenec zařazen do určitého pásma a podle toho má nebo nemá určité povinnosti a výhody, jasně definované v nastavení bodovacího systému. Pokud dosáhne vysokého počtu bodů, je mu udělena jednorázová odměna/výhoda a odebrán určený počet bodů. Výpočet bodů probíhá automaticky, takže je ihned po přidělení bodů v libovolném modulu a na libovolném pracovišti okamžitě jasné, do jakého pásma výhod svěřenec patří. Pracovníci mají tedy kdykoli k dispozici informaci, do jakého pásma svěřenec patří a podle toho znají jeho povinnosti a výhody. Přehled bodování je možné filtrovat dle skupiny svěřence.

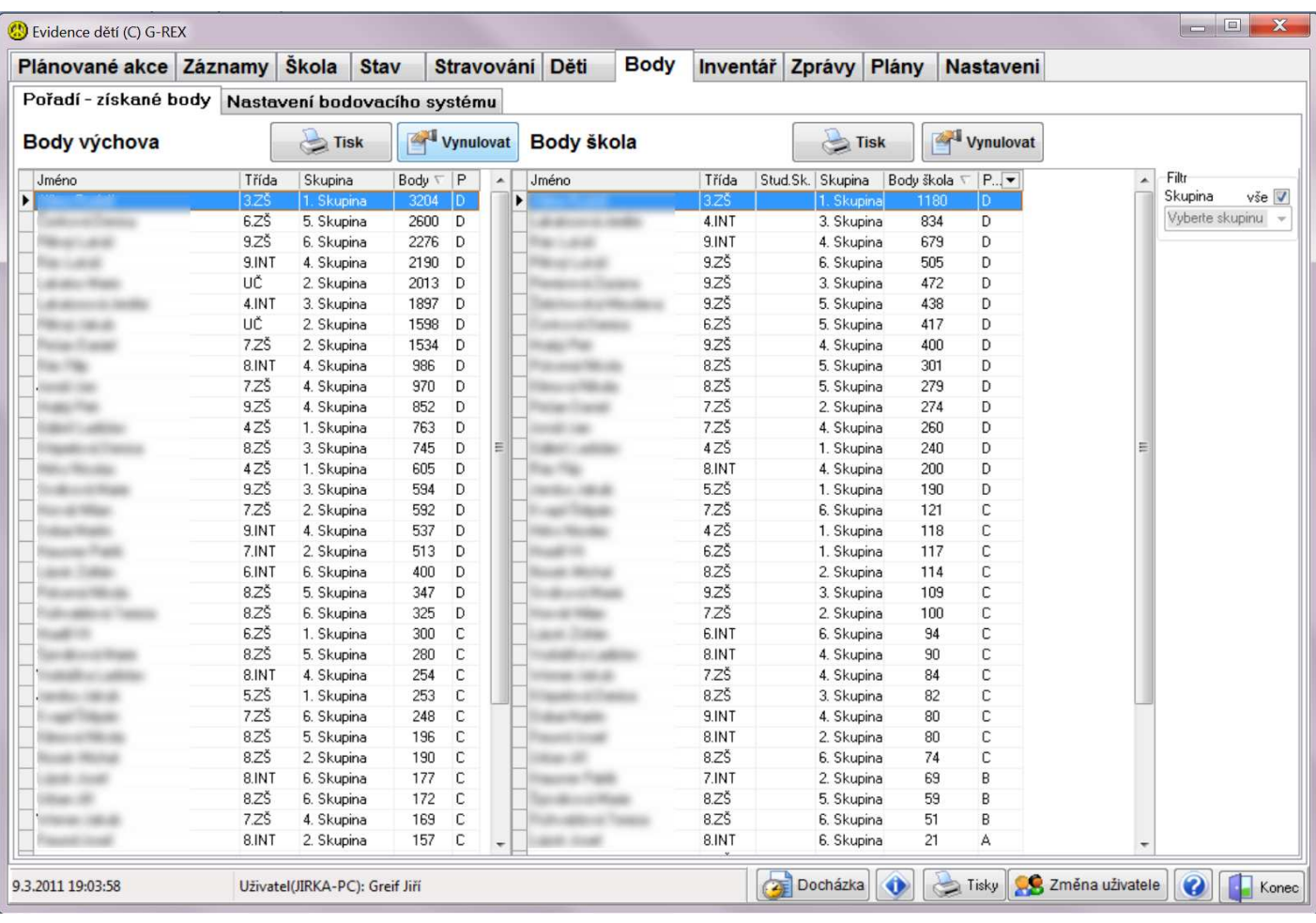

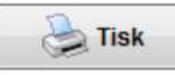

Tlačítkem Tisk lze pořadí v bodovacím systému vytisknout ( dle nastaveného fitru ):

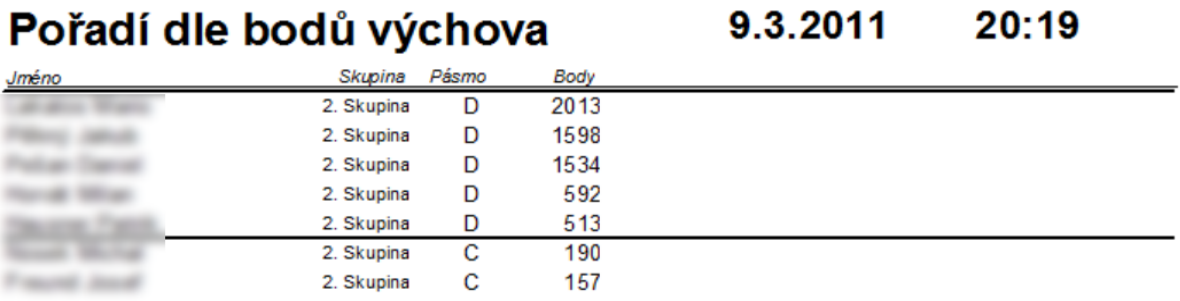

## Vynulovat

Tlačítkem Vynulovat je možné nastavit všem chovancům konkrétní hodnotu bodů. Používá se např. na začátku školního roku. Tuto funkci může spustit jenom správce systému.

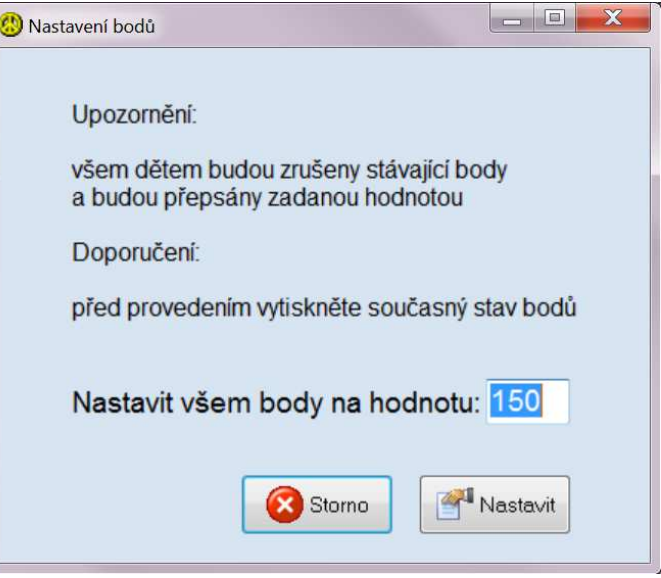

V nastavení bodovacího systému se definují jednotlivá pásma – bodový rozsah a definice výhod pro svěřence s počtem bodů v daném pásmu.

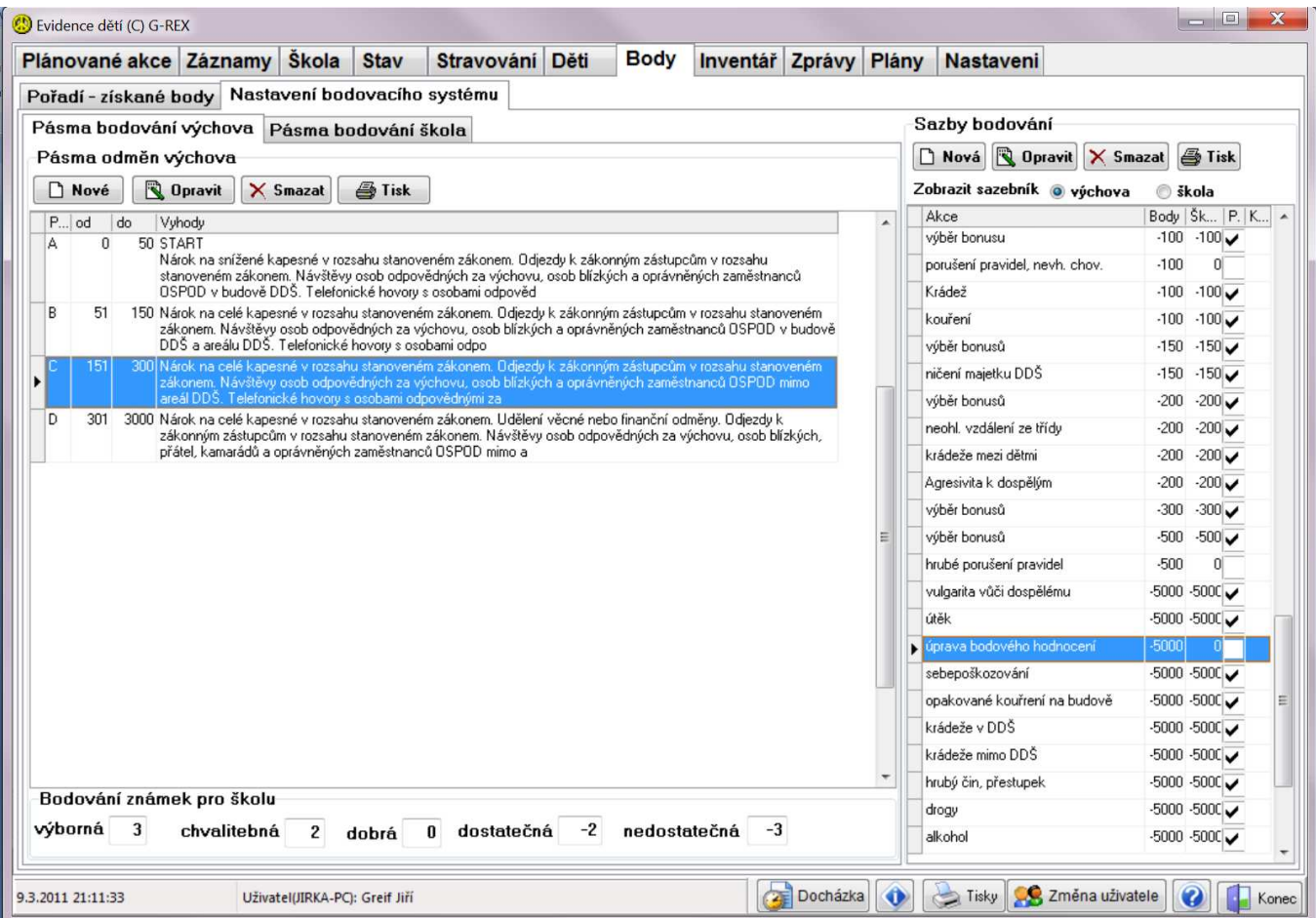

**Nové** 

**Q** Opravit

Definice pásma bodování – zadává se rozsah bodů pro jednotlivá pásma ( neměla by se překrývat ) a výhody, bonusy a povinnosti vybraného pásma. Oprávnění k těmto činnostem má jen správce systému.

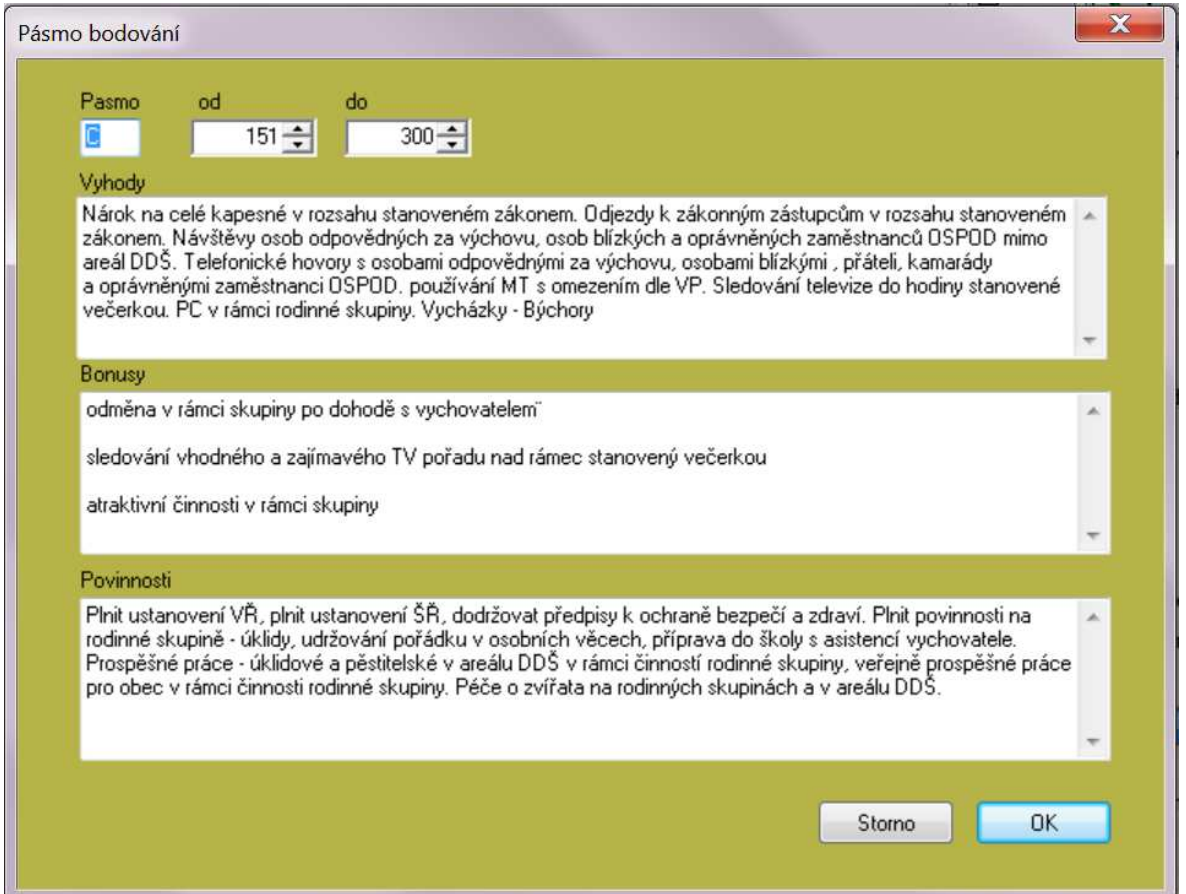

Pro zajištění jednotného hodnocení se body se přidělují výběrem z předem připraveného seznamu – sazebníku. Sazebník je zvlášť pro bodování výchovy a zvlášť pro školní body.

## Sazby bodování □ Nová Q Opravit | × Smazat A Tisk

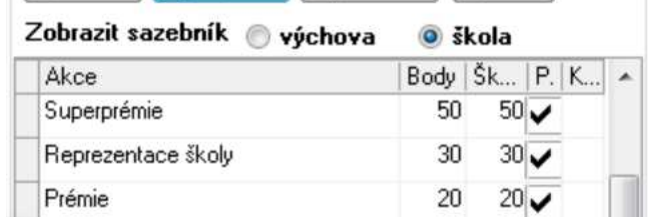

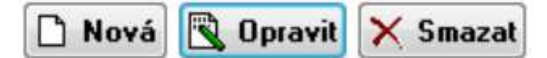

K založení nového záznamu sazebníku, jeho opravu nebo smazání má oprávnění pouze správce systému.

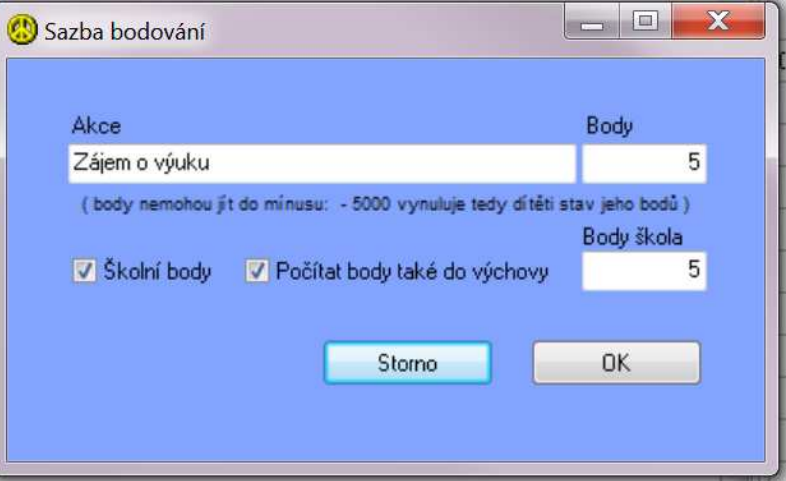

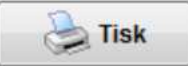

Je možné kdykoli vytisknout přehled pásem:

## Přehled pásem odměn

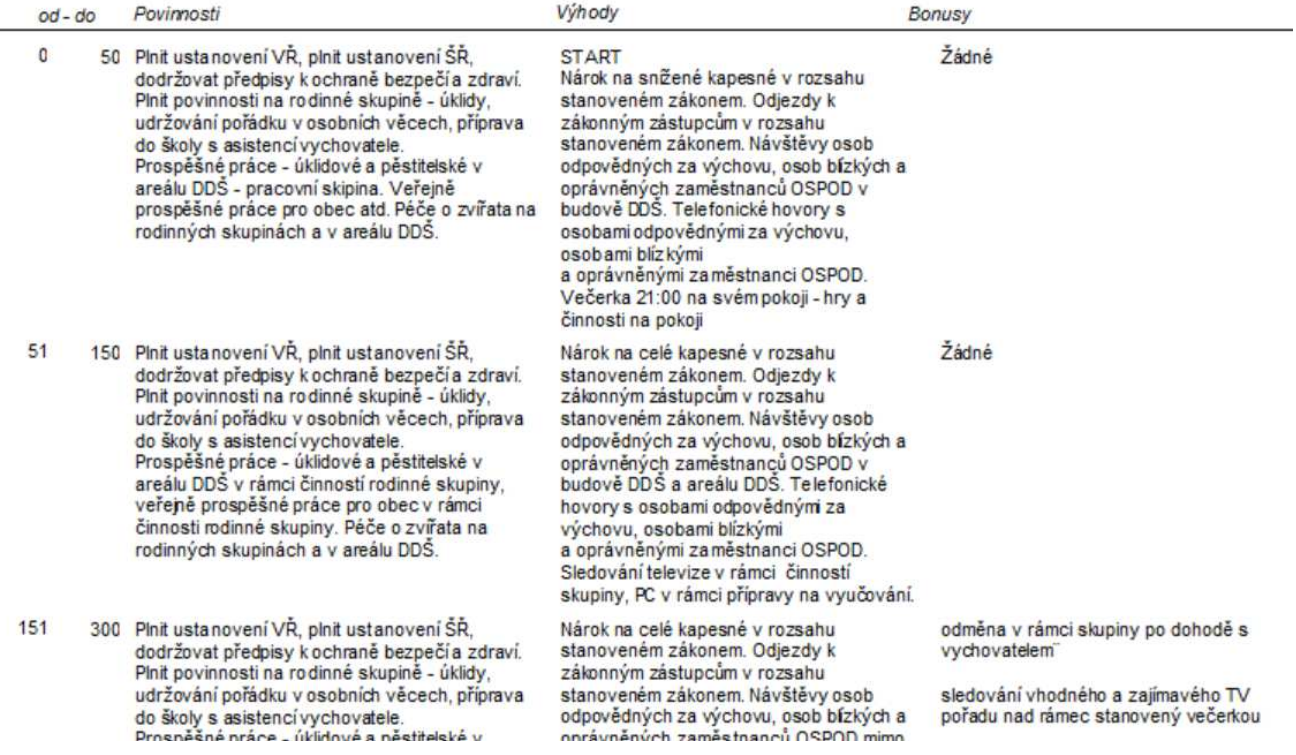

a přehled sazeb pro výchovu či školu

### Přehled bodového ohodnocení

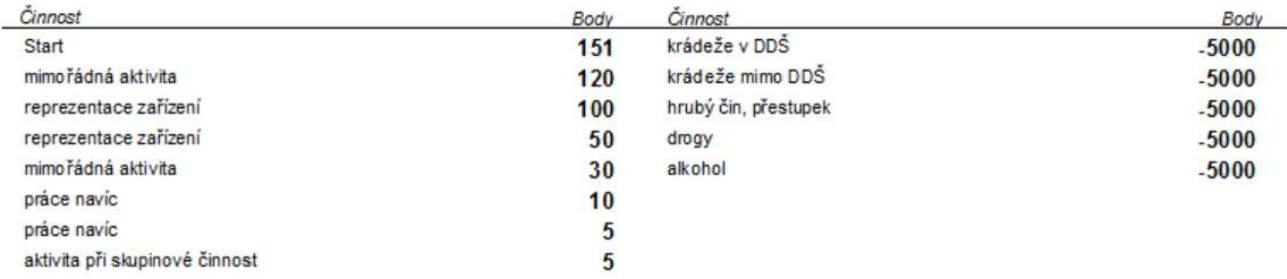

### 10. Inventář

Evidence inventáře v zařízení a na pokojích svěřenců. Je zde i evidence jednotlivých poškození majetku a věcí.

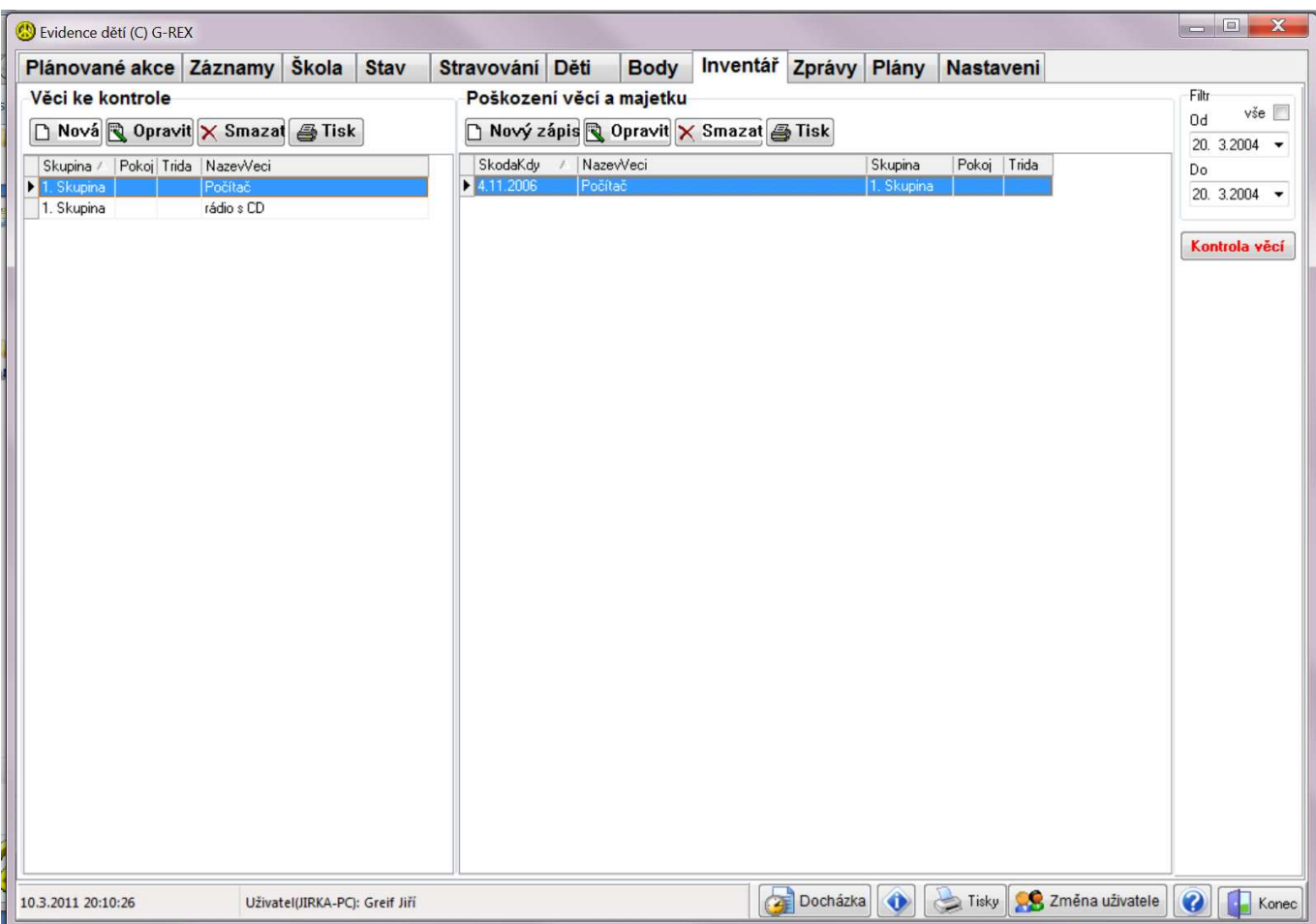

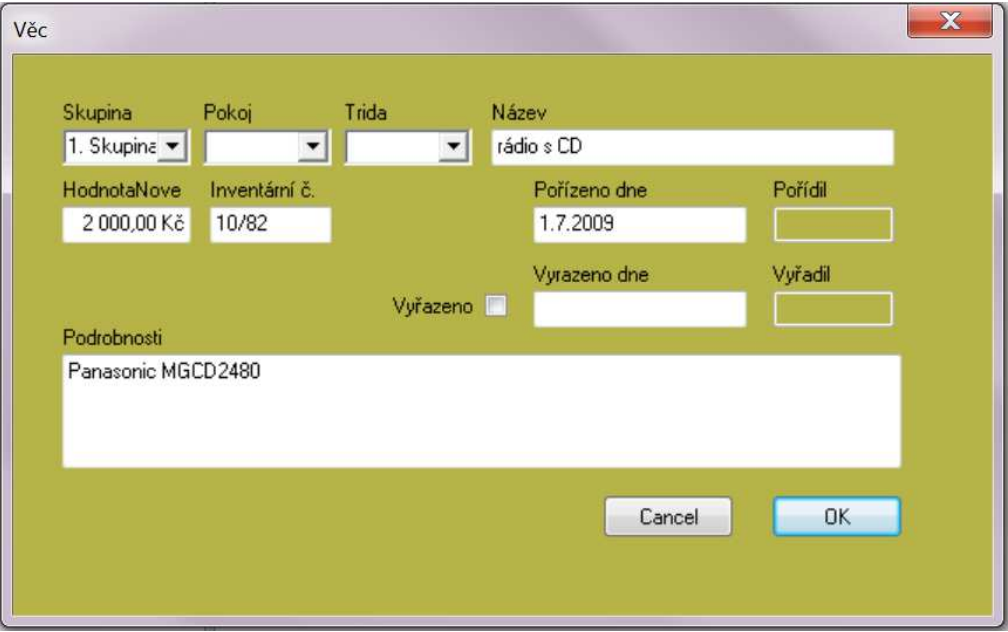

## Kontrola věcí

Tlačítkem Kontrola věcí se provádí kontrola inventáře. Jednoduše se zaškrtají věci, které jsou v pořádku. Kontrolu inventáře je možné provést i při předávání služby.

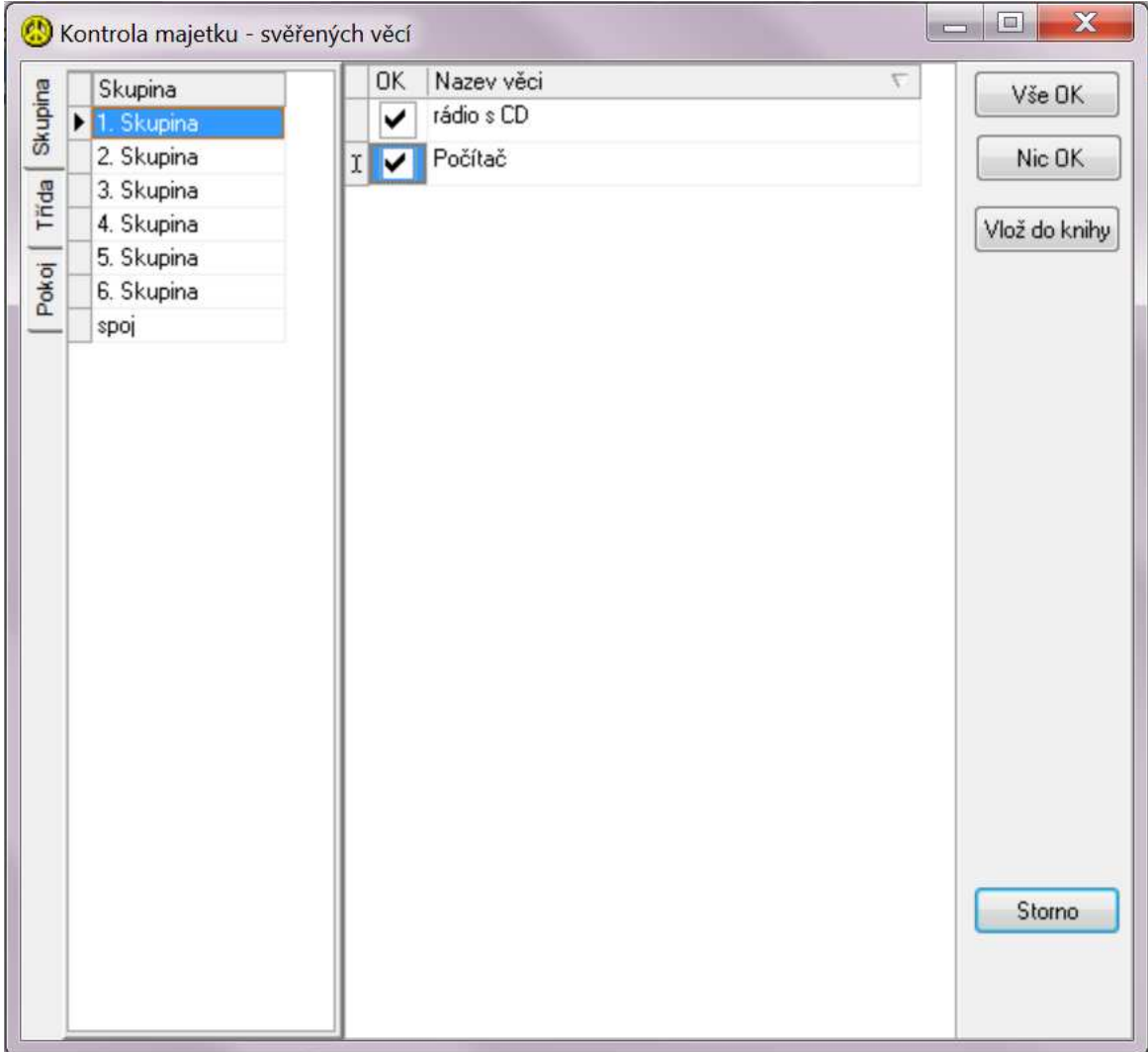

## 11. Plány

Modul plány umožňuje vytváření a evidenci plánů výchovné činnosti a plánování rozpisu služeb pracovníků. Jsou zobrazeny výchovné plány pro vybraného pracovníka v zadaném období.

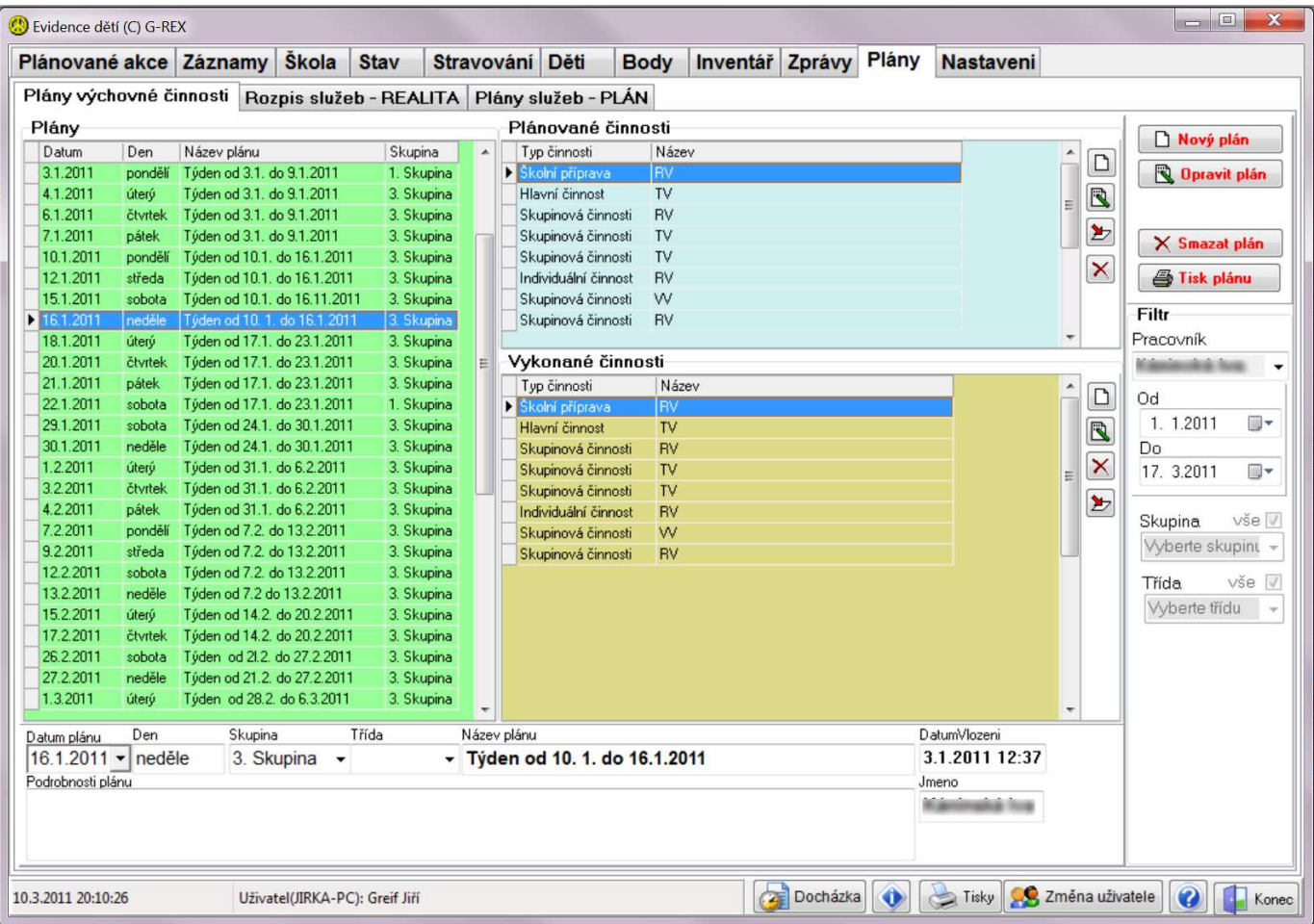

#### Plánované činnosti

Každý plán výchovné činnosti obsahuje termín plánované realizace se stručným popisem, seznam plánovaných činností a seznam vykonaných činností.

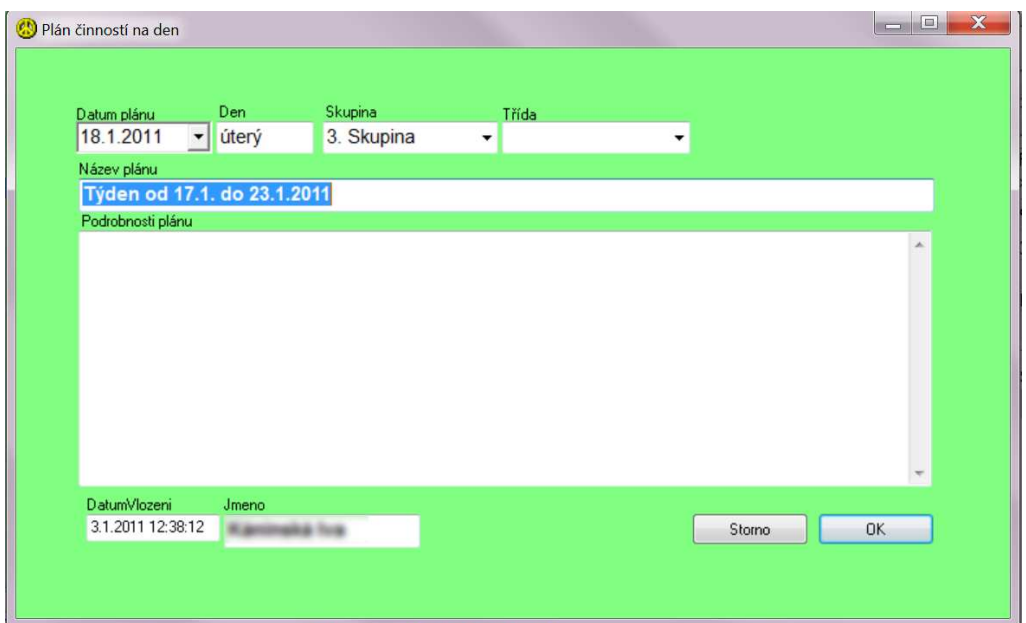

Tlačítka pro vložení nebo opravu plánované činnosti. Termín a skupina se automaticky přebírá z nadřazeného záznamu plánu výchovné činnosti.

Vložit jméno

U každé činnosti je možné tlačítkem Vložit jméno zapsat se kterými svěřenci bude prováděna. Výběr se provádí stejně jako v záznamech, je možno vložit jednoho svěřence nebo celou skupinu najednou.

⋗

Tlačítko pro vykonání naplánované výchovné činnosti. Provede zkopírování plánované činnosti ze seznamu plánovaných činností do seznamu vykonaných činností. Při tomto úkonu je možné změnit popis činnosti i seznam svěřenců. K dispozici je k nahlédnutí i seznam svěřenců, se kterými byla činnost naplánována.

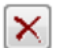

Tlačítko pro mazání výchovné činnosti. Uživatel může mazat jen svoje dnešní záznamy. Všechny záznamy může mazat jen správce.

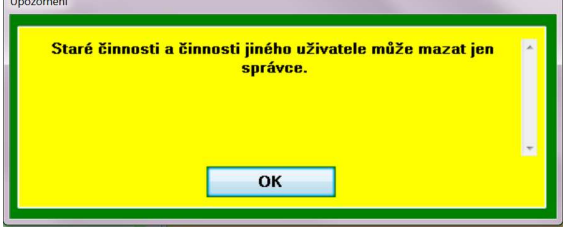

#### Vykonané činnosti

Pokud byl záznam vykonané činnosti vytvořen kopírováním z plánované činnosti, obsahuje informace převzaté z plánu. Pokud tyto informace pracovník změní, má je stále k dispozici pomocí záložek Plánovaná činnost a Plánováno s.

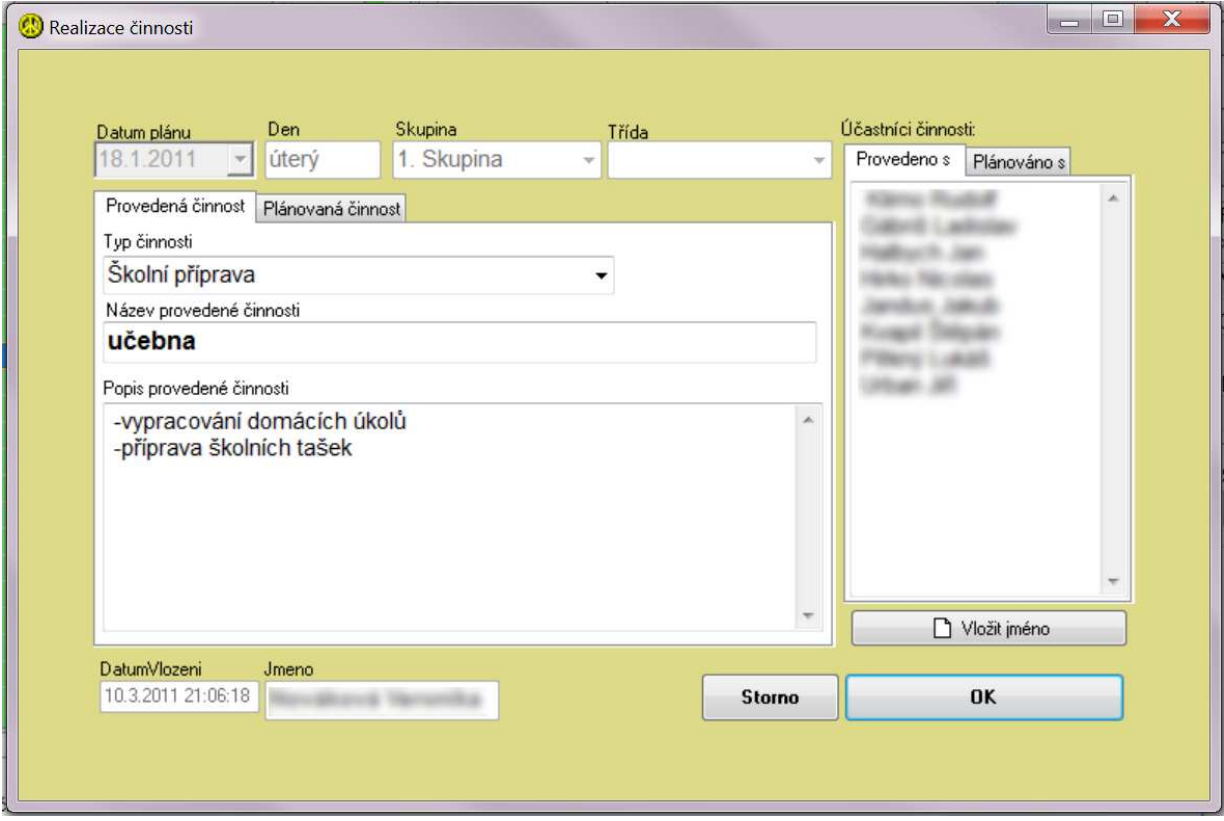

Tlačítko pro mazání výchovné činnosti. Uživatel může mazat jen svoje dnešní záznamy. Všechny záznamy × může mazat jen správce.

Tlačítko pro vložení informací z realizace plánu do hlavní knihy záznamů. Po zapsání realizace plánu by se měla tato informace zapsat do hlavní knihy jako činnost provedená se svěřenci. Je to možné provést samozřejmě také ručně.

Tisk se provádí tlačítkem Tisk. Je možné vytisknout jeden plán nebo více dle nastavení fitru.

## Plán činnosti

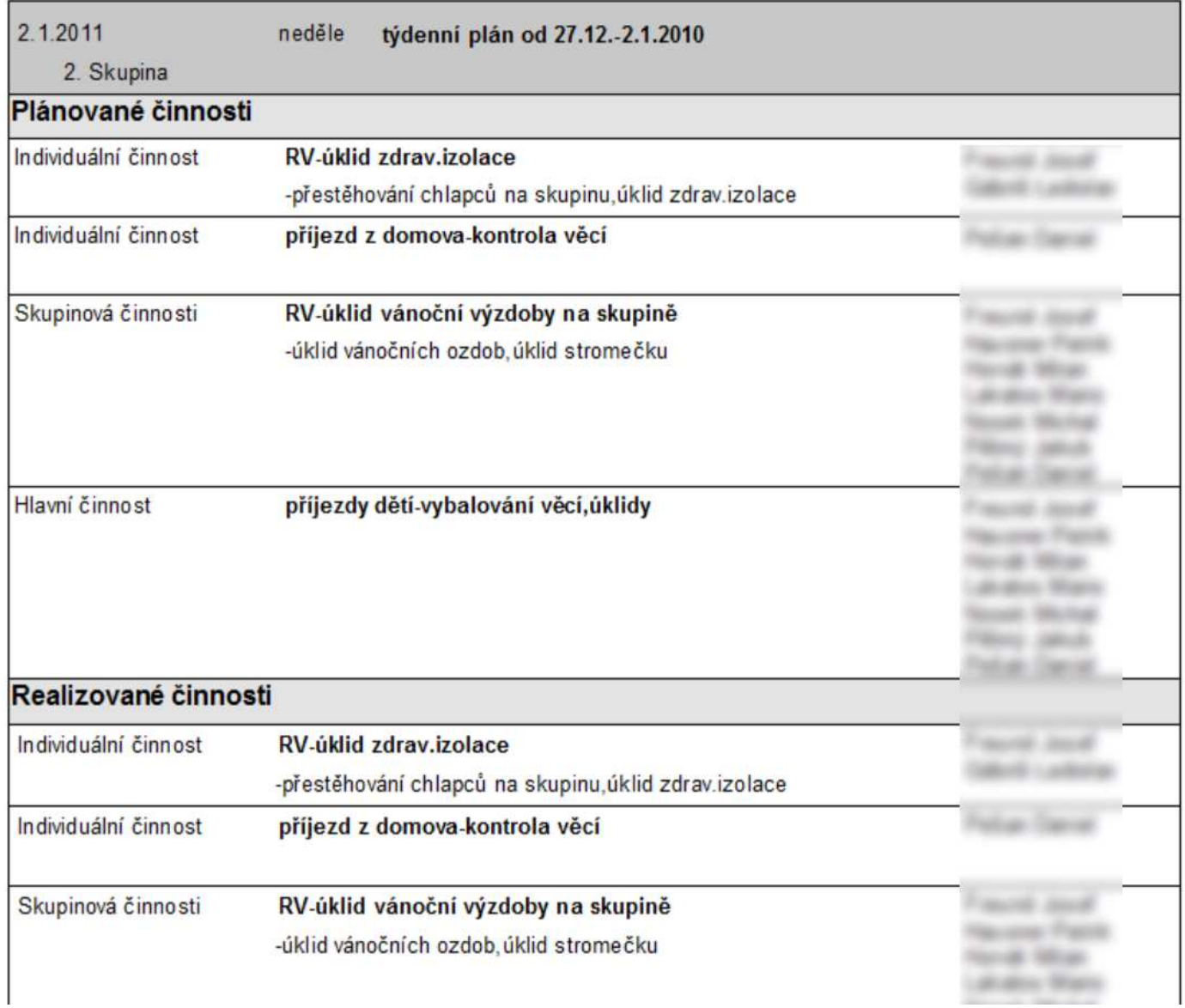

Plány služeb - PLÁN

Plán služeb jednotlivých pracovníků je možné naplánovat jednoduchým vložením jmen do patřičných polí. Protože se sekvence služeb často opakují, je možné označit více řádků a nakopírovat je na určité datum. Pokud je vyžadována přesná evidence, je možné plan zkopírovat do realizace a tam zaznamenat skutečné plnění služeb, které se může od plánu lišit.

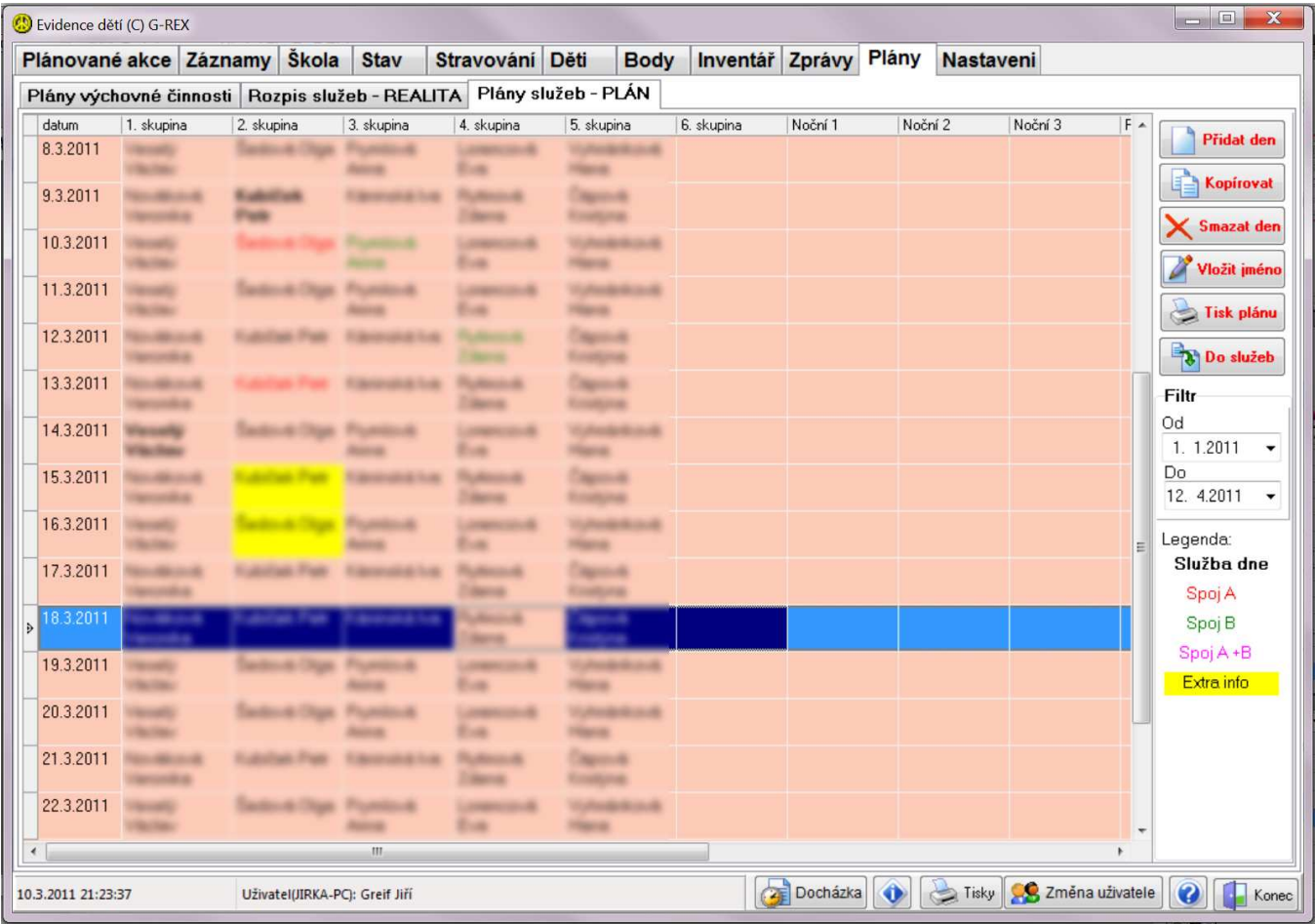

### Přidat den

Tlačítkem Přidat den se přidá do plánu služeb řádek se zadaným datem.

## Kopírovat

Tlačítkem Kopírovat se označené řádky ( označí se kliknutím na řádek při podrženém CTRL ) zkopírují do nových záznamů od zadaného data. Před kopírováním je možné vybrat, jaké služby se budou kopírovat.

Všechny služby Denní služby Noční služby Pohotovost Řidiči

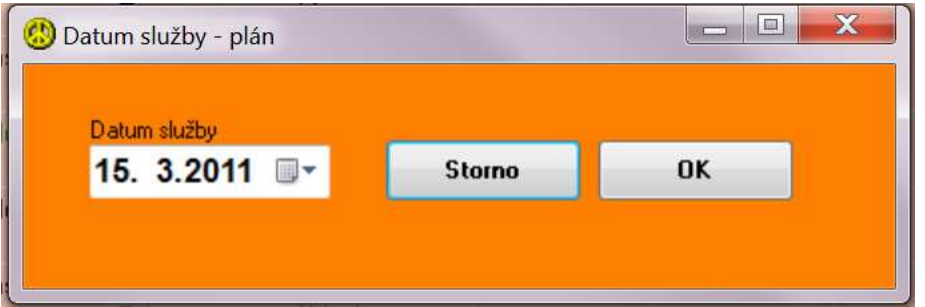

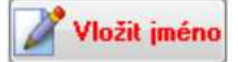

Tlačítkem Vložit jméno se do vybraného pole vloží jméno pracovníka, který má mít službu. Je možné zadat další upřesňující údaje. Jsou li zadány upřesňující údaje, je záznam v tabulce barevně odlišen.

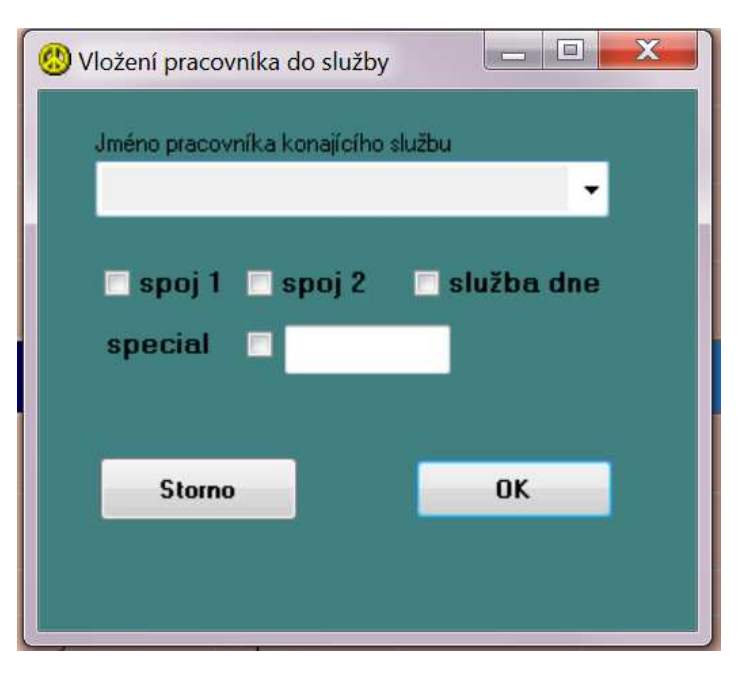

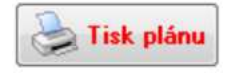

Tisk plánu služeb se provádí tlačítkem Tisk plánu. Vytiskne plán služeb podle nastaveného filtru.

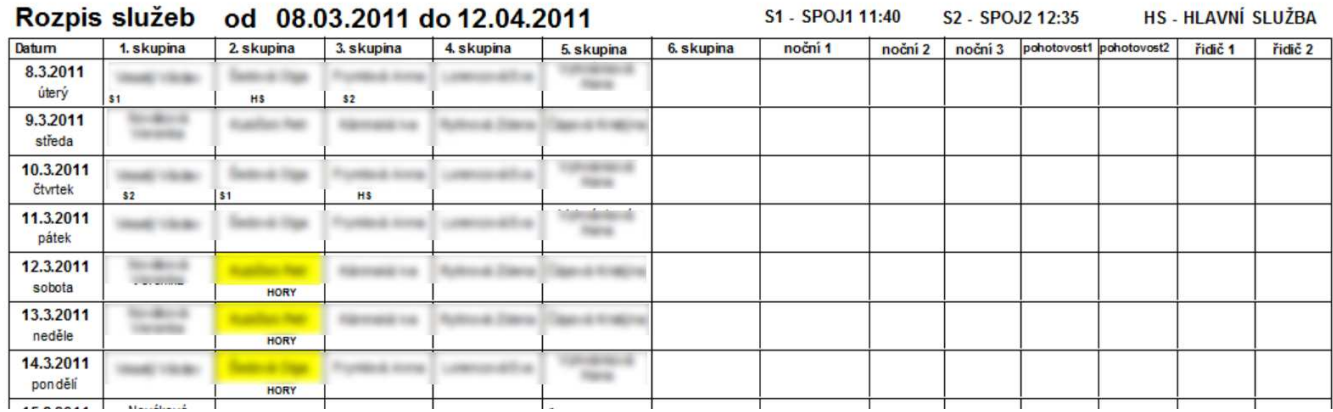

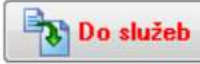

Tlačítkem Do služeb se vloží označené řádky z plánu služeb do rozpisu služeb od zadaného data (označí se kliknutím na řádek při podrženém CTRL ).

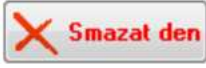

Smazat záznam v plánu služeb může jen pracovník, který má k této činnosti přidělená oprávnění a správce systému.

#### Rozpis služeb – REALITA

Funkčnost je téměř identická jako v plánech, liší se jen tlačítko pro přenos služeb. Zde je opačná funkce. Tlačítkem

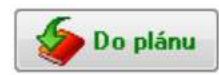

Do plánu se vloží označené řádky z plánu služeb do rozpisu služeb od zadaného data ( označí se kliknutím na řádek při podrženém CTRL ).

### 12. Nastavení

Modul nastavení umožňuje nastavit všechny parametry programu, správu číselníků, uživatelů programu a jejich oprávnění, správu datových souborů apod. Přístup k nastavení má pouze administrátor. Popis není předmětem tohoto textu.

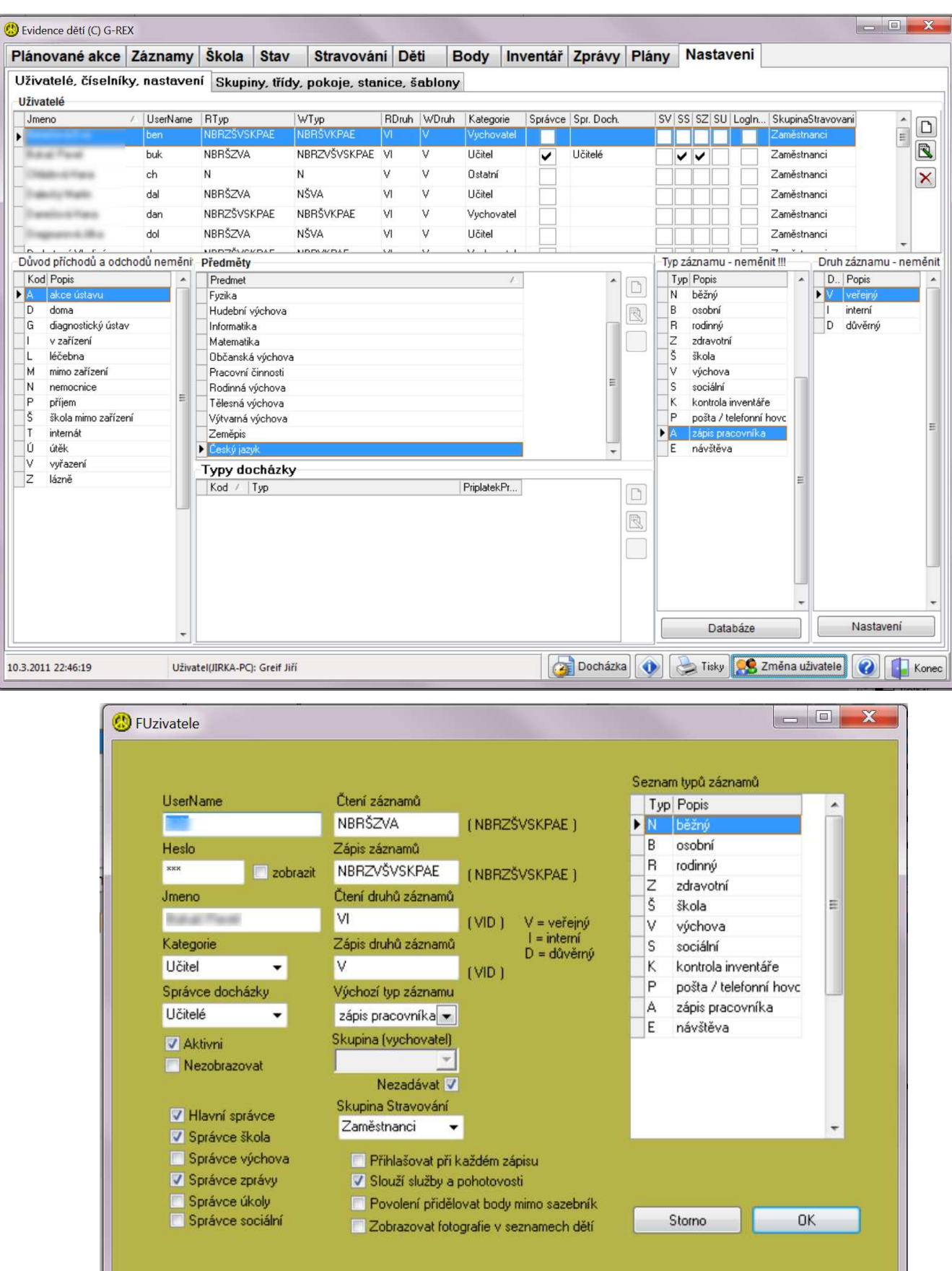